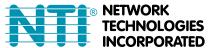

# SPLITMUX® Series

# SPLITMUX-4K-4RT(-R) SPLITMUX-USB4K-4RT

**Quad Screen 4K Multiviewer Installation and Operation Manual** 

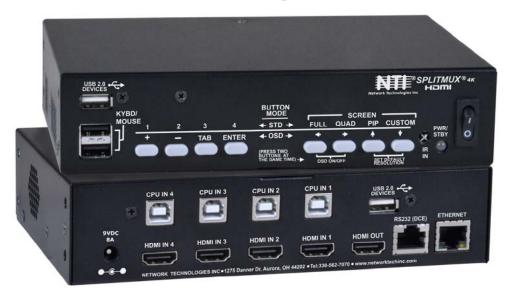

SPLITMUX-USB4K-4RT

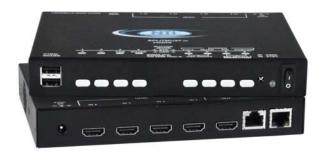

SPLITMUX-4K-4RT

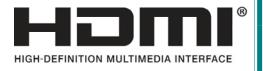

#### **TRADEMARK**

SPLITMUX and the NTI logo are registered trademarks of Network Technologies Inc in the U.S. and other countries. All other brand names and trademarks or registered trademarks are the property of their respective owners.

#### **COPYRIGHT**

Copyright © 2014-2022 by Network Technologies Inc. All rights reserved. No part of this publication may be reproduced, stored in a retrieval system, or transmitted, in any form or by any means, electronic, mechanical, photocopying, recording, or otherwise, without the prior written consent of Network Technologies Inc, 1275 Danner Drive, Aurora, Ohio 44202.

#### **CHANGES**

The material in this guide is for information only and is subject to change without notice. Network Technologies Inc reserves the right to make changes in the product design without reservation and without notification to its users.

#### FIRMWARE VERSION

1.13

#### WARRANTY INFORMATION

The warranty period on this product (parts and labor) is two (2) years from the date of purchase. Please contact Network Technologies Inc at **(800) 742-8324** (800-RGB-TECH) or **(330) 562-7070** or visit our website at <a href="http://www.networktechinc.com">http://www.networktechinc.com</a> for information regarding repairs and/or returns. A return authorization number is required for all repairs/returns.

## **TABLE OF CONTENTS**

| Introduction                                |    |
|---------------------------------------------|----|
| Supported Web Browsers                      | 2  |
| Materials                                   | 3  |
| Connectors and LEDs                         | 4  |
| Mounting                                    | 5  |
| Single-SPLITMUX mounting                    | 6  |
| Dual-SPLITMUX mounting                      | 7  |
| Reversible Mounting Assembly                | 8  |
| Installation                                | g  |
| Terminal Connection for RS232               | 11 |
| Ethernet Connection for Remote User Control | 11 |
| Power ON                                    | 12 |
| Control Methods                             | 13 |
| Front Panel Buttons                         | 13 |
| Standard Mode                               | 13 |
| OSD Mode                                    | 15 |
| Reset Resolution                            | 15 |
| Command Mode                                | 15 |
| Device Discovery Tool                       | 16 |
| How to Use the Device Discovery Tool        | 16 |
| Use and Operation via Web Interface         | 17 |
| Log In and Enter Password                   | 17 |
| Administration-System                       | 19 |
| Administration-Network                      | 21 |
| Administration- Input Settings              | 22 |
| Administration- Output Settings             | 23 |
| Audio Level and Gain                        | 24 |
| Audio Mode Settings                         | 24 |
| Administration-Mode Settings                | 25 |
| Single PIP Mode                             | 27 |
| Double PIP Mode                             | 27 |
| Triple PIP Mode                             | 27 |
| Administration- Custom Settings             | 28 |
| Preset Layouts and Display Preview          | 29 |
| Alignment Tools                             | 29 |
| Individual Channel Settings                 | 30 |
| Enable/Disable Channels                     | 31 |
| Save/Restore Layouts                        | 32 |
| Cascade Settings                            | 33 |
| Administration-User Config                  | 35 |
| Administration- Firmware                    | 36 |
| Administration- System Information          | 37 |
| Logout                                      | 37 |
| Support                                     | 38 |
| Reboot                                      | 38 |
| ••                                          |    |

| Command Line Interface                                                                                       | 39 |
|----------------------------------------------------------------------------------------------------|----|
| RS232 Control                                                                                                | 39 |
| Baud Rate                                                                                                    | 39 |
| RS232 Command Protocol                                                                                       | 40 |
| Telnet Control                                                                                               | 41 |
| Using The Text Menu                                                                                          | 42 |
| Text Menu Navigation                                                                                         | 42 |
| Current Mode                                                                                                 | 43 |
| System Configuration                                                                                         | 44 |
| Network Configuration                                                                                        | 46 |
| User Configuration                                                                                           | 48 |
| Input Configuration                                                                                          | 50 |
| Output Configuration                                                                                         | 51 |
| Mode Configuration                                                                                           | 53 |
| Load/Save Layout                                                                                             |    |
| System Information                                                                                           | 57 |
| Using OSD                                                                                                    |    |
| Navigating the OSD menus                                                                                     |    |
| Navigating OSD menus via Keyboard                                                                            |    |
| System Configuration                                                                                         |    |
| Network Configuration                                                                                        |    |
| Input Configuration                                                                                          |    |
| Output Configuration                                                                                         |    |
| Mode Configuration                                                                                           |    |
| Load / Save Layout                                                                                           |    |
| System Information                                                                                           |    |
| Infrared Remote Control                                                                                      |    |
| Materials                                                                                                    |    |
| Buttons                                                                                                    |    |
| Operation                                                                                                    |    |
| Changing Ports                                                                                               |    |
| Audio Control                                                                                                |    |
| Save and Recall                                                                                              |    |
| Multiple Switch Control                                                                                      |    |
| Technical Specifications For IRT-UNV                                                                         |    |
| Troubleshooting the IRT-UNV                                                                                  |    |
| Example of Cascaded Configuration                                                                            |    |
| Specifications                                                                                               |    |
| Troubleshooting                                                                                              |    |
| Index                                                                                                    | 11 |
|                                                                                                    |    |
|                                                                                                    |    |
| TABLE OF FIGURES                                                                                             |    |
| Figure 1. Attach our brookets to front corners or rear corners                                               | -  |
| Figure 1- Attach ear brackets to front corners or rear corners.  Figure 2- Attach cable tray (if applicable) |    |
| Figure 3- Attach rack ears                                                                                   |    |

## SPLITMUX Quad Screen 4K Multiviewer

| F: - Au I                                                         | _  |
|-------------------------------------------------------------------|----|
| Figure 5- Attach ears and connector plate                         |    |
| Figure 6- Attach cable tray connector                             |    |
| Figure 7- Assembly method for SPLITMUX with cables facing forward |    |
| Figure 8- Assembled SPLITMUX-4K-4RT-2R                            |    |
| Figure 9- Video Source/Display Connections-SPLITMUX-4K-4RT        |    |
| Figure 10- Video Source\Display Connections- SPLITMUX-USB4K-4RT   |    |
| Figure 11- RS232 Terminal Connection                              |    |
| Figure 12- Ethernet connection                                    |    |
| Figure 13- Power Switch and LED                                   |    |
| Figure 14- Front Panel Button Functions                           |    |
| Figure 15- Device Discovery Tool                                  |    |
| Figure 16- Login prompt to access web interface                   |    |
| Figure 17- Initial page- Administrator                            |    |
| Figure 18- Initial page- Non-Admin User                           |    |
| Figure 19- System Configuration                                   |    |
| Figure 20- Network Configuration                                  |    |
| Figure 21- Input Settings                                         |    |
| Figure 22- Output Settings                                        |    |
| Figure 23- Display with sound level indications                   |    |
| Figure 24- Mode Settings                                          |    |
| Figure 25- PIP Screen Mode Settings                               |    |
| Figure 26- Custom Screen Mode Settings                            |    |
| Figure 27- Pan and Crop Enabled                                   |    |
| Figure 28- Cascading SPLITMUXs                                    |    |
| Figure 29- Cascade Settings                                       |    |
| Figure 30- User Configuration                                     |    |
| Figure 31- Firmware Update                                        |    |
| Figure 32- System Information page                                |    |
| Figure 33- Text Menu- Login screen                                |    |
| Figure 34- Text Menu-Main Menu-                                   |    |
| Figure 35- Text Menu-Current Mode Selection                       |    |
| Figure 36- Text Menu- System Configuration                        |    |
| Figure 37- Text Menu- Unit Settings                               |    |
| Figure 38- Text Menu- Serial Port Settings                        |    |
| Figure 39- Text Menu- OSD Screen Settings                         |    |
| Figure 40- Text Menu- Restore Default Settings                    |    |
| Figure 41- Text Menu- Network Configuration                       |    |
| Figure 42- Text Menu- IPv4 Network Settings                       |    |
| Figure 43- Text Menu-Server Settings                              |    |
| Figure 44- Text Menu- Users List                                  |    |
| Figure 45- Text Menu- Account Settings                            |    |
| Figure 46- Text Menu- User Account Settings                       |    |
| Figure 47- Text Menu- Input Configuration                         |    |
| Figure 48- Text Menu- Output Configuration                        |    |
| Figure 49- Text Menu- Audio Output Configuration                  |    |
| Figure 50- Text Menu- Mode Settings Menu                          |    |
| Figure 51- Text Menu- Default Mode Configuration                  |    |
| Figure 52- Text Menu- Full Screen Mode Settings                   |    |
| Figure 53- Text Menu- Quad Mode Settings                          |    |
| Figure 54- Text Menu- PIP Mode Settings                           |    |
| Figure 55- Text Menu- Custom Mode Settings                        |    |
| Figure 56- Text Menu- Load/Save Layout                            |    |
| Figure 57- Text Menu- System Information                          |    |
| Figure 58- Front Panel Button OSD Functions                       | 58 |

## SPLITMUX Quad Screen 4K Multiviewer

| Figure 59- | The OSD Menu                                                  | 58 |
|------------|---------------------------------------------------------------|----|
| Figure 60- | OSD System Configuration                                      | 60 |
|            | OSD Network Configuration                                     |    |
|            | OSD IP Settings                                               |    |
|            | OSD Server Settings                                           |    |
|            | OSD Input Configuration                                       |    |
|            | OSD Input Settings                                            |    |
|            | OSD Output Settings                                           |    |
|            | OSD Mode Settings                                             |    |
| Figure 68- | Default, Full Screen and Quad Screen Settings                 | 66 |
|            | PIP Screen Mode settings                                      |    |
|            | OSD- Custom Screen Mode Settings                              |    |
| Figure 71- | OSD- Load/Save Layout functions                               | 68 |
|            | Save or Load a Custom Layout                                  |    |
|            | OSD- System Information Page                                  |    |
|            | View of cascaded configuration from Master                    |    |
| Figure 75- | View of cascaded configuration from Slave at IP 192.168.3.173 | 74 |
|            | View of cascade configuration from Slave at IP 192.168.3.125  |    |
|            | View of custom configuration of Slave at IP 192.168.3.183     |    |
| Figure 78- | Current output mode selection.                                | 75 |

#### INTRODUCTION

The SPLITMUX® HD Quad Screen Multiviewer allows you to simultaneously display 4k Ultra High Definition video from four different computers or video sources on a single monitor providing resolutions up to 4096 x 2160.

#### Features:

- Quad, Picture in Picture, Full Screen, and Custom display modes.
- Independent video in to video out resolution.
- Supports HDTV input resolutions
  - Up to 1080p/36-bit, 2048x1080 @ 60Hz or 1920x1200 @ 60Hz HDMI 1.3a inputs (2.25Gbps bandwidth).
- Supports HDTV output resolutions
  - Up to UHD(2160p), 4096x2160 @ 60Hz HDMI 2.0 output (4k/UHD real-time video).
- Connect digital video sources to the splitter and display images on a digital monitor.
- Output resolution and frame rate independent of input.
- Full-screen, quad-screen, picture-in-picture, and custom modes with configurable window transparency.
  - Full-screen and quad-screen display at up to 4k resolution
  - o Picture-in-picture and custom modes display at maximum 1080p resolution
- On-screen display.
- Front panel pushbutton, two USB hot keyboard/mouse ports (for navigating OSD, moving/resizing windows, naming
  inputs, etc.), Ethernet (web server with GUI and Telnet), RS-232, and IR control.
- Infinite number of levels of video cascading with web server GUI support .
- USB KVM version:
  - The two attached USB device ports (for hot keyboard/mouse) double as inputs for human interface device emulation.
  - 2-port USB 2.0 high-speed transparent switch.
- HDMI features supported:
  - Inputs: 24-, 30-, and 36-bit xvYCC, sRGB, and YCbCr.
  - Outputs: 24- and 30-bit sRGB.
  - Four-channel mixing stereo with 16-, 20-, or 24-bit uncompressed PCM audio.
  - o Input Bandwidth up to 165 MHz (2.25 Gbps); Output bandwidth up to 594Mhz (5.94Gbps).
- Any DVI source or display can be connected by using the DVI-HD-xx-MM cable (not included).
  - Use DVIA-HD-CNVTR-LC or DVI-HD-CNVTR DVI + Audio to HDMI Converters to pass and independently switch audio signals to the multiviewer.
- HDCP compliant V1.2 (on Inputs) and V1.4\2.2 (on Outputs)
- On-screen display
- Fluid, real-time video performance with up to 60 frames per second (fps) in all four quadrants
- HDMI-embedded audio switching (four-channel stereo, non-mixing or one-channel stereo, mixing).
  - Switch audio independently of video from HDMI sources
- Control the multiviewer through the front panel buttons, on screen display (OSD), RS232 serial port, infrared remote
  control or Ethernet.

- Backup and restore multiviewer configuration.
- Supported output resolutions can be selected or set to auto detect.
- Available options: desktop unit, 1RU rackmount unit, dual side-by-side rackmount units in 1RU.
  - o Rackmount units can be mounted so that the front panel buttons are facing the front or back of the rack.
  - o Rackmount units include cable management shelf.
  - o All units can be purchased with a medical grade power supply for healthcare industries.

## **SUPPORTED WEB BROWSERS**

Most modern web browsers should be supported. The following browsers have been tested:

- Microsoft Internet Explorer 8.0 or higher
- Microsoft Edge
- Mozilla FireFox 30.0 or higher
- Opera 12.02 or higher
- Google Chrome 9.0.5 or higher
- Safari 5.0 or higher for MAC and PC

#### **MATERIALS**

#### Materials supplied with SPLITMUX-(USB)4K-4RT:

- NTI SPLITMUX-(USB)4K-4RT Multiviewer
- 1- 120VAC or 240VAC at 50 or 60Hz-9VDC/8A AC Adapter (PS4212)
- CT6182 DB9 Female-to-RJ45 Female adapter
- CB7094 5 foot CAT5E-SF32-5-BLACK patch cable

#### Additional Materials Included with SPLITMUX-(USB)4K-4RT-R (same as SPLITMUX-(USB)4K-4RT plus the following):

- 2- MP4829 Ear Brackets
- 2- MP4826 Long Rack Ears
- 1- MP4825 Cable Tray
- 12- HW5133 #6-32x1/4" Flat head Screws

#### Materials Included with SPLITMUX-(USB)4K-4RT-2R (same as SPLITMUX-(USB)4K-4RT plus the following):

- 6- MP4829 Ear Brackets
- 2- MP4827 Short Rack Ears
- 1- MP4830 Cable Tray Connector
- 2- MP4828 Connector Plate
- 2- MP4825 Cable Tray
- 28- HW5133 #6-32x1/4" Flat head Screws
- 4- HW7097 #4-40x3/16" Pan head Screws

#### Additional materials may need to be ordered;

CAT5/5e/6 unshielded twisted-pair cable(s) terminated with RJ45 connectors wired straight thru- pin 1 to pin 1, etc. for Ethernet connection

Optional IRT-UNV (CT7003) IR Remote Control with two (2) AAA batteries (PS0154)

#### **HDMI Cables Available from NTI**

| NTI#                                         | Supported Resolution |
|----------------------------------------------|----------------------|
| HD-xx-MM                                     | 4K@30/60Hz           |
| Where xx= 3,6,10,15 and 20 Feet              |                      |
| HD-75/100-MM                                 | 4K@30Hz Only         |
| HD4K18GB-FO-xxM-MM                           | 4K@30/60Hz           |
| Where xx=10,15,20,25,30,50,70 and 100 Meters |                      |
| HD-ACT-xx-MM                                 | 4K@30/60Hz           |
| Where xx=20,25,30,40,50 feet                 |                      |
| HD-ACT-75/100-MM                             | 4K@30Hz Only         |

Note: 4K in the above chart refers to both 3840x2160 and 4096x2160 resolutions

Contact your nearest NTI distributor or NTI directly for all of your cable needs at 800-RGB-TECH (800-742-8324) in US & Canada or 330-562-7070 (Worldwide) or at our website at http://www.networktechinc.com and we will be happy to be of assistance.

## **CONNECTORS AND LEDS**

#### FRONT VIEW OF SPLITMUX-USB4K-4RT-R

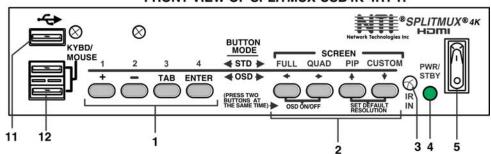

#### **REAR VIEW OF SPLITMUX-USB4K-4RT-R**

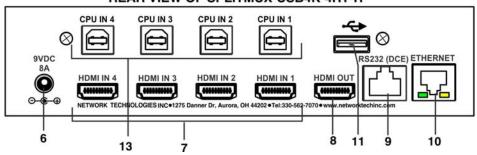

| #  | LABEL                                            | CONNECTOR/LED         | DESCRIPTION                                                                                                    |
|----|--------------------------------------------------|-----------------------|----------------------------------------------------------------------------------------------------|
| 1  | 1-4                                              | Pushbuttons           | HDMI Input Selection (Standard Mode)                                                                                            |
|    | +, -, TAB, ENTER                                 |                       | OSD Menu Navigation (OSD Mode)                                                                                                  |
| 2  | SCREEN-<br>FULL,QUAD,PIP,MODE<br>(Display Modes) | Pushbuttons           | For selecting the display mode for image placement on the user's monitor                                                        |
|    | Directional Arrows                               |                       | Used for OSD Menu positioning                                                                                                   |
|    |                                                  |                       | Also used to toggle the OSD Menu ON/OFF and returning the SPLITMUX to the default display resolution                            |
| 3  | IR IN                                            | IR Sensor             | Input sensor to receive IR signals from remote control                                                                          |
| 4  | PWR/STBY                                         | Green/Red LED         | To indicate when the SPLITMUX is powered ON (Green) or in Standby (Red)                                                         |
| 5  |                                                  | Rocker switch         | For switching the SPLITMUX between ON (I) and Standby (O)                                                                       |
| 6  | 9VDC                                             | Power Jack            | For connection of power supply                                                                                                  |
| 7  | HDMI IN 1-4                                      | HDMI female connector | For connection of HDMI video sources                                                                                            |
| 8  | HDMI OUT                                         | HDMI female connector | For connection of cable to HDMI Monitor                                                                                         |
| 9  | RS232 (DCE)                                      | RJ45 female connector | For RS232 serial connection of a terminal to control the system                                                                 |
| 10 | ETHERNET                                         | RJ45 female connector | For connection to an Ethernet for remote multi-user control                                                                     |
|    |                                                  |                       | <ul> <li>Yellow LED- indicates 100Base-T activity when illuminated,<br/>10Base-T activity when dark</li> </ul>                  |
|    |                                                  |                       | <ul> <li>Green LED – illuminated when Ethernet link is present,<br/>strobing indicates activity on the Ethernet port</li> </ul> |
| 11 | USB                                              | USB Type A Female     | For connecting USB devices (mouse and keyboard) to control connected CPUs (SPLITMUX-USB4K-4RT only)                             |
| 12 | KYBD/MOUSE                                       | USB Type A Female     | For connecting keyboard and mouse to control SPLITMUX from OSD menus (mouse not supported at this time for OSD control)         |
| 13 | CPU IN 1-4                                       | USB Type B Female     | For connecting USB device cables from connected PCs                                                                             |

#### **MOUNTING**

The SPLITMUX-(USB)4K-4RT can be purchased in a 1RU case with parts and hardware for mounting in a rack as a single unit (SPLITMUX-(USB)4K-4RT-**R**) or as a dual unit (SPLITMUX-(USB)4K-4RT-**2R**). (SPLITMUX-(USB)4K-4RT is for desktop mount only.) Follow the instructions below for assembly and installation.

Whether the SPLITMUX will be mounted as a single or a double, brackets will be attached to the case to enable mounting ears or a connector plate to be attached.

1. Attach the ear brackets to the SPLITMUX. The holes in the brackets should line up with pre-threaded holes in the sides of the SPLITMUX. Tighten the screws securely.

Note: If the ear brackets are applied to the rear, the cable management tray cannot be used.

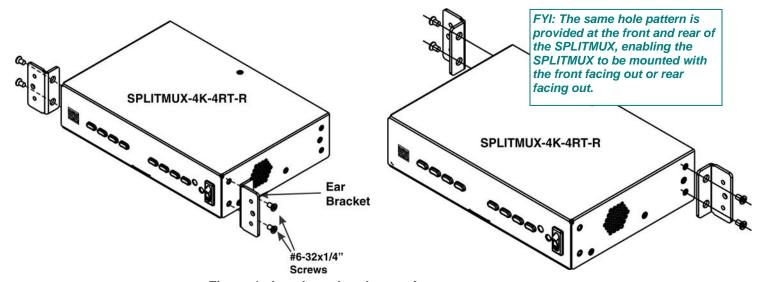

Figure 1- Attach ear brackets to front corners or rear corners.

2. If the ear brackets have been applied such that the front will face out, assemble the cable tray to the holes in the rear of the SPLITMUX as shown below.

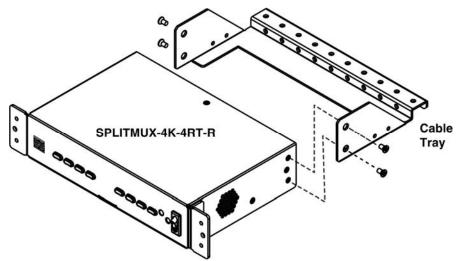

Figure 2- Attach cable tray (if applicable)

## **Single-SPLITMUX mounting**

1. To mount a single SPLITMUX in a rack (SPLITMUX-4K-4RT-R), attach the rack mounting ears to the ear brackets using the #6-32 x 1/4" screws provided. Tighten all screws securely.

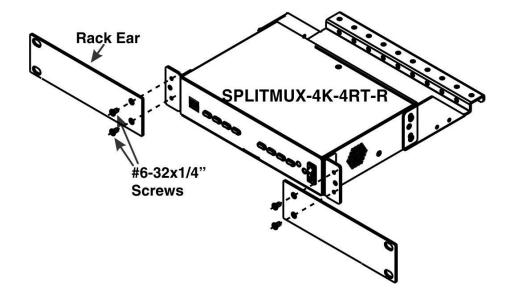

Figure 3- Attach rack ears

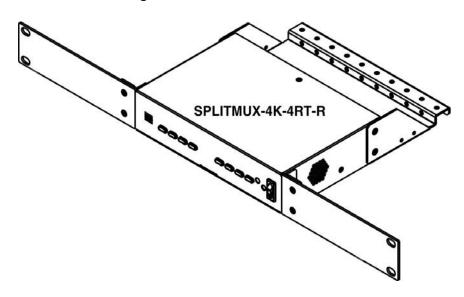

Figure 4- Assembled unit, ready to mount in rack

- 2. Install 4 cage nuts (provided) to the rack in locations that line up with the holes in the mounting ears on the SPLITMUX.
- 3. Secure the SPLITMUX to the rack using the four #10-32x3/4" screws provided. Be sure to tighten all mounting screws securely.

Note: Do not block power supply vents in the SPLITMUX case. Be sure to enable adequate airflow in front of and behind the SPLITMUX.

## **Dual-SPLITMUX mounting**

1. To mount a dual SPLITMUX in a rack (SPLITMUX-4K-4RT-2R), attach the rack ears to the far left side of the left SPLITMUX and right side of the right SPLITMUX using the #6-32 x 1/4" screws provided. Then install a connector plate to join the two SPLITMUXs in the front.

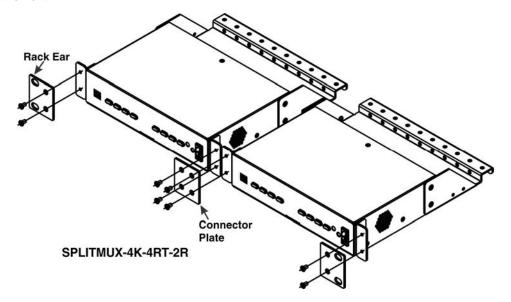

Figure 5- Attach ears and connector plate

2. Install a cable tray connector between the cable trays using four #4-40x3/16" pan head screws.

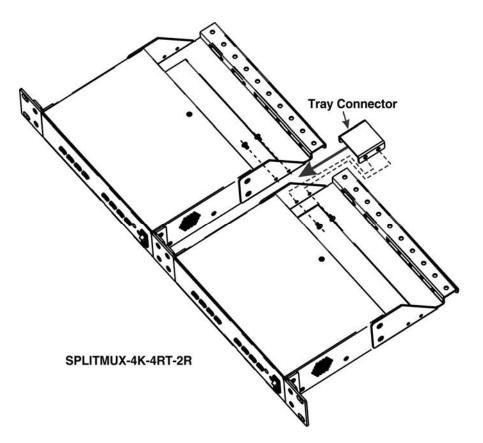

Figure 6- Attach cable tray connector

#### **Reversible Mounting Assembly**

If the SPLITMUXs will have the cable connections facing the front of the rack, then two more ear brackets will need to be installed to the rear corners of the cases that will be closest to each other. (Install these before attaching the connector plate to the front.) Once the ear brackets are applied, the ears and connector plates can be attached.

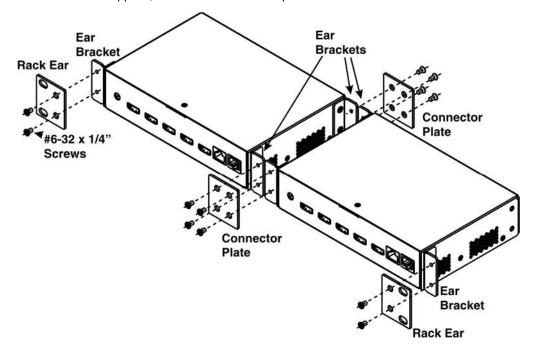

Figure 7- Assembly method for SPLITMUX with cables facing forward

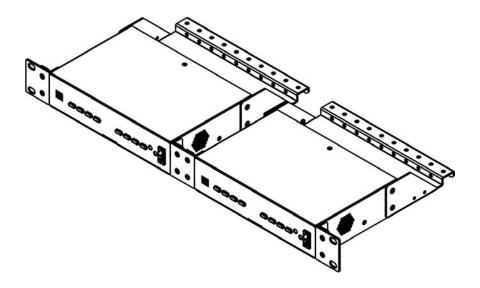

Figure 8- Assembled SPLITMUX-4K-4RT-2R

- 3. Tighten all screws securely. The SPLITMUX is ready for mounting.
- 4. Install 4 cage nuts (provided) to the rack in locations that line up with the holes in the mounting ears on the SPLITMUX assembly.
- 5. Secure the SPLITMUX to the rack using the four #10-32x3/4" screws provided. Be sure to tighten all mounting screws securely.

Note: Do not block vents in the SPLITMUX case. Be sure to enable adequate airflow in front of and behind the SPLITMUX.

## **INSTALLATION**

- 1. Connect each of the HDMI or DVI video sources to the ports on the SPLITMUX marked "HDMI IN x" (x = 1-4).
- 2. Connect the display to the port marked "HDMI OUT".
- 3. Connect the power supply to the power jack and plug it in. In approximately 20 seconds, the LED on the SPLITMUX will illuminate red (standby).
- 4. Press the switch on the front to power the SPLITMUX ON. Within 20 more seconds the LED will change from red to green (ON) and the SPLITMUX will be ready to use.
- 5. For keyboard control of the OSD menu of the SPLITMUX, connect a USB keyboard to the USB type A ports labeled "KYBD/MOUSE" on the SPLITMUX. On models supporting transparent USB device connection (SPLITMUX-USB4K-4RT), the keyboard and if a mouse is connected to these ports, they will also control the keyboard and mouse functions on any connected PC. (See Figure 10)

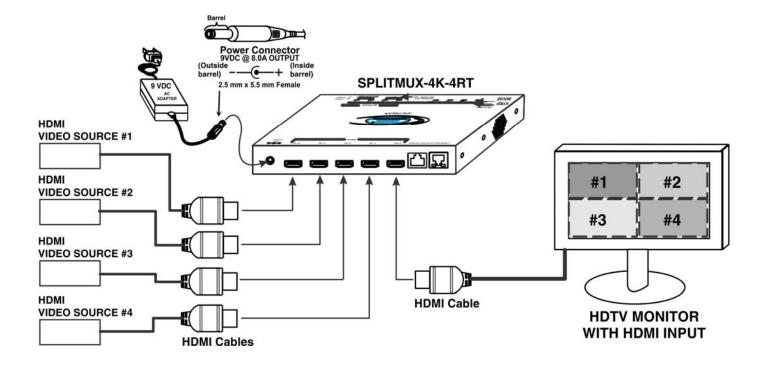

Figure 9- Video Source/Display Connections-SPLITMUX-4K-4RT

Note: If the connected display does not support an HDMI input (typically it will have at least one HDMI input port), the display will not be compatible. 6. For SPLITMUX units supporting USB CPUs (SPLITMUX-USB4K-4RT), a USB2-AB-xM cable (where x = 0.5 meter, 3,6,10 or 15 feet)(sold separately) can be connected between a USB port on the CPU and a "CPU IN x) port corresponding with the "HDMI IN x" port the video from the CPU is connected to.

7. Connect any desired USB devices to the ports labeled . . .

With the connections made in steps 6 and 7, the keyboard connected to the "KYBD/MOUSE" ports and any USB device connected to the ports labeled will be active for the connected CPU when the video from that CPU is selected in the SPLITMUX.

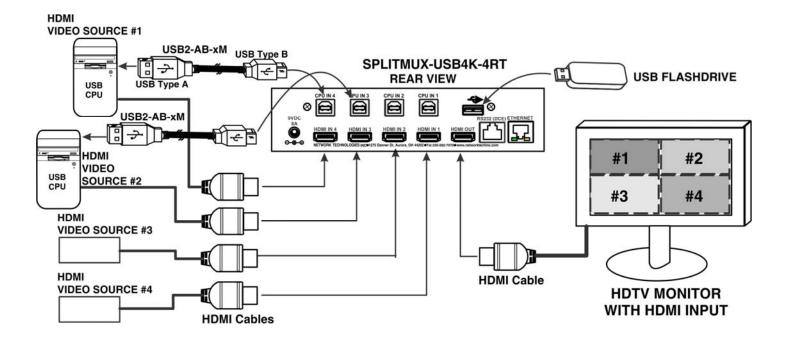

Figure 10- Video Source\Display Connections- SPLITMUX-USB4K-4RT

#### **Terminal Connection for RS232**

If control via serial connection is going to be used, serial control can be achieved by connecting a control terminal to the "RS232" port .

<u>To use the "RS232" port</u>, connect one end of a CAT5 patch cable (supplied) to the port labeled "RS232" on the rear of the SPLITMUX. Plug the other end of the CAT5 cable into an RJ45-to-DB9F adapter (supplied), and connect the adapter to the RS232 port on the control terminal.

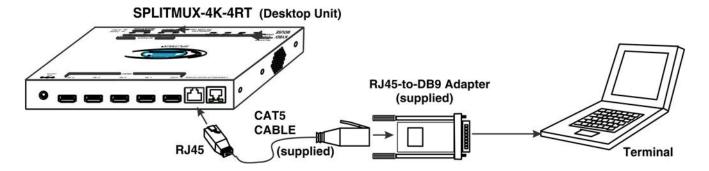

Figure 11- RS232 Terminal Connection

#### **Ethernet Connection for Remote User Control**

To make a remote connection, over the Ethernet, from anywhere on the local area network, connect a CAT5/5e/6 Ethernet cable with RJ45 male connectors on the ends, wired straight through (pin 1 to pin 1, pin 2 to pin 2, etc.). Up to 8 users can connect to the SPLITMUX using the Ethernet at a time.

Note: A direct connection from a computer's Ethernet port to the SPLITMUX "ETHERNET" port may also be made using the same cable.

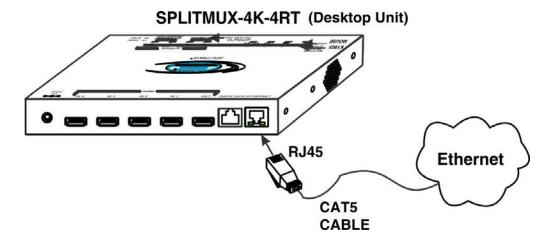

Figure 12- Ethernet connection

## **POWER ON**

When you plug in the AC adapter between the SPLITMUX and your power supply, with the power switch OFF (switch towards "O"), the LED on the SPLITMUX will illuminate red after approximately 20 seconds. To use the SPLITMUX, press the power switch to ON (switch towards "I"). After 20 more seconds the LED will change from red (standby) to green (ON). The SPLITMUX is now powered up and ready to use.

When powering the SPLITMUX OFF, always press the power switch to OFF (switch towards "O"). Then wait 5 seconds or so until the green LED changes to red. Once it is red, you can then safely unplug the SPLITMUX from the power source.

WARNING: If you unplug the power source before powering OFF the SPLITMUX at the power switch, you may lose saved data and configuration information.

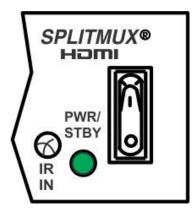

Figure 13- Power Switch and LED

## **CONTROL METHODS**

The SPLITMUX can be controlled using any of six methods;

- Standard Mode using the front panel buttons
- OSD Mode using the front panel buttons and/or keyboard
- Using the Command Line Interface either through RS232 or remote connection
- Using a Text Menu either through RS232 or remote connection
- Using a hand-held IR Remote Control
- Remotely through the Web Interface using an Ethernet connection.

#### **Front Panel Buttons**

The buttons on the front panel have two separate sets of functions, depending upon what mode the SPLITMUX is in; Standard Mode or OSD Mode.

#### **Standard Mode**

In Standard Mode, the left 4 buttons control which video source is viewed as the active image on the monitor, whether the SPLITMUX is in Full or PiP mode. The right 4 buttons determine which mode format the monitor will display the video signals in.

- When FULL is pressed, the input selected using buttons 1 through 4 (or "active" image) will be the only image on the display. The audio from the selected input will also be heard provided the audio input is set to "Automatic".(See pages 24 or 64)
- > When QUAD is pressed, images from all 4 inputs will be displayed equally on the monitor. The audio from the last active image will continue to be heard.
- When PIP is pressed, the active image will occupy the entire screen and the images from the remaining inputs will be displayed in lower resolution on the right side of the screen.
- When CUSTOM is pressed, the images will be displayed in whatever way you have the SPLITMUX configured to present them. Each input can be sized and positioned on the screen as desired.

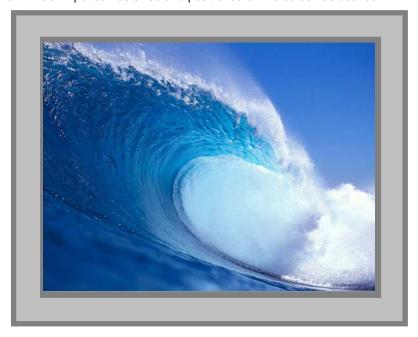

In FULL screen mode, only the active video source will be displayed. The image will be viewed at full size and up to 4K resolution.

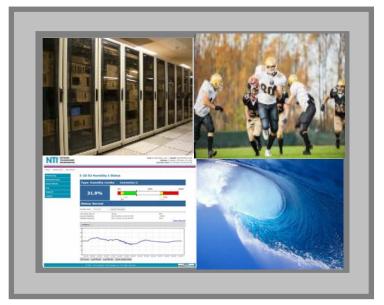

In QUAD screen mode, all four video sources share the screen equally. Each video source is displayed completely. The maximum output resolution is 4K in Quad mode.

In PIP mode (right), either 2, 3 or all 4 video sources can be displayed, with the active source being displayed in its entirety on the full screen and the remaining selected images at a reduced resolution for simultaneous viewing. The position of the reduced images can be configured for preferred viewing. The maximum output resolution is 1080p in PIP mode.

In CUSTOM mode (below) the 4 video sources can be individually placed where ever you want, at what ever size you want, or not at all. The amount of each source that is viewed is determined by your configuration. The maximum output resolution is 1080p in Custom mode.

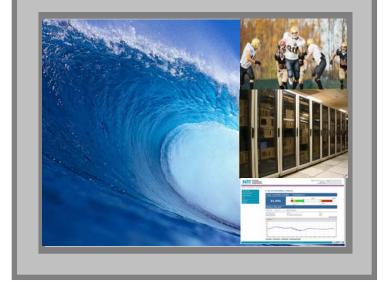

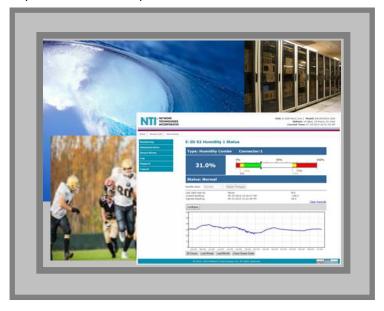

#### **OSD Mode**

In OSD Mode, the buttons are used to navigate and control the SPLITMUX using the OSD menu.

To bring up the OSD menu, press the FULL and QUAD buttons at the same.

To exit the OSD menu, press the FULL and QUAD buttons at the same time again, or press **<Esc>** on the keyboard..

#### FRONT VIEW OF SPLITMUX-4K-4RT BUTTON KYBD/ MODE When OSD is OFF SCREEN MOUSE the switch is in Standard **FULL** QUAD CUSTOM STD → PIP PWR/ mode and these functions ← OSD → ENTER STBY TAB apply IR (PRESS TWO BUTTONS AT THE SAME TIME)→ IN OSD ON/OFF SPLITMUX® 4K When OSD is ON Press the PIP and CUSTOM the switch is in OSD Press the FULL and QUAD buttons at the same time mode and these buttons at the same time to set the output at the to toggle OSD mode ON and OFF functions apply default resolution (640x480)

**Figure 14- Front Panel Button Functions** 

#### **Reset Resolution**

In the event an incompatible resolution setting is applied to the SPLITMUX, to quickly restore the images of video sources to the SPLITMUX, press the PIP and CUSTOM buttons at the same time. This will reset the output to the default resolution of 640x480 @60Hz.

#### **Command Mode**

The attached keyboard and mouse will, by default, control the PC supplying the active video. The keyboard can also be used for controlling Standard Mode functions as well as OSD Mode (see OSD menus on page 58).

To control the SPLITMUX using the keyboard, press **<Ctrl> + <>** (accent/tilde key) on the keyboard (press at the same time) to enter Command Mode. While in Command Mode, all 3 status lights on the keyboard will illuminate to indicate that Command Mode is enabled.

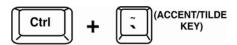

When entering Command Mode, the Standard Mode functions will be controlled as follows:

| Keypress       | Function                      |
|----------------|-------------------------------|
| 1 thru 4       | Select Channels 1 thru 4      |
| F              | switch to Full screen mode    |
| Q              | switch to Quad mode           |
| Р              | switch to PIP mode            |
| С              | switch to Custom mode         |
| O (Letter "O") | Toggle OSD Menu (Open/ Close) |

#### **OSD Menu Navigation:**

| Down Arrow or Tab | Move down thru OSD menu selections |
|-------------------|------------------------------------|
| Enter             | Select the Menu item               |
| Left/Right Arrow  | Change values of menu item         |
| L/R/U/D           | Move the OSD screen on the display |

Press < Esc > to exit Command Mode.

#### **DEVICE DISCOVERY TOOL**

In order to easily locate NTI Devices on a network, the NTI Device Discovery Tool may be used. The Discover Tool can be downloaded from <a href="http://www.networktechinc.com/download/d-4k-hdmi-multiviewer.html">http://www.networktechinc.com/download/d-4k-hdmi-multiviewer.html</a>, unzipped and saved to a location on your PC. To open it just double-click on the file <a href="https://www.networktechinc.com/download/d-4k-hdmi-multiviewer.html">https://www.networktechinc.com/download/d-4k-hdmi-multiviewer.html</a>, unzipped and saved to a location on your PC. To open it just double-click on the file <a href="https://www.networktechinc.com/download/d-4k-hdmi-multiviewer.html">https://www.networktechinc.com/download/d-4k-hdmi-multiviewer.html</a>, unzipped and saved to a location on your PC.

Note: The Device Discovery Tool requires the Java Runtime Environment (version 6 or later) to operate. Here is a <u>link</u> to the web page from which it can be downloaded.

Note: The computer using the Device Discovery Tool and the NTI Device must be connected to the same subnet in order for the Device Discovery Tool to work. If no devices are found, the message "No Devices Found" will be displayed.

Tip: If your Windows program asks which program to open the NTIDiscover. jar file with, select the Java program.

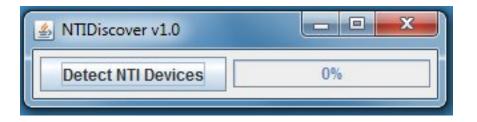

Figure 15- Device Discovery Tool

Click on the "**Detect NTI Devices**" button to start the discovery process. After a short time, the tool will display all NTI devices on your network, along with their network settings.

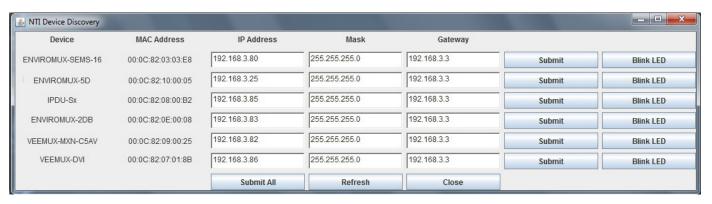

## **How to Use the Device Discovery Tool**

To Change a Device's Settings, within the row of the device whose settings you wish to change, type in a new setting and click on the Enter key, or the Submit button on that row. If the tool discovers more than one device, the settings for all devices can be changed and you can click on the Submit All button to submit all changes at once.

To Refresh the list of devices, click on the Refresh button.

To Blink the LEDs of the unit, click on the Blink LED button (This feature is not supported on all products.) The Blink LED button will change to a "Blinking..." button. The LEDs of the unit will blink until the Blinking... button is clicked on, or the NTI Device Discovery Application is closed. The LEDs will automatically cease blinking after 2 hours.

<u>To Stop the LEDs of the unit from blinking</u>, click on the **Blinking**... button. The **Blinking**... button will change to a **Blink LED** button.

## **USE AND OPERATION VIA WEB INTERFACE**

A user may configure the settings of the SPLITMUX using the Web Interface via any web browser (see page 2 for supported web browsers). To access the Web Interface, connect the SPLITMUX to the Ethernet (page 11). Use the Device Discovery Tool (page 16) to setup the network settings. Then, to access the web interface controls, the user must log in.

Note: In order to view all of the graphics in the Web Interface, the browser's JavaScript and Java must be enabled.

By default, the SPLITMUX is configured to dynamically assign network settings received from a DHCP server on the network it is connected to. (This can be changed to a static IP address to manually enter these settings in the Network Settings on page 21.) The SPLITMUX will search for a DHCP server to automatically assign its IP address each time the unit is powered up. If the SPLITMUX does not find a DHCP server, the address entered into the static IP address field (page 21-default address shown below) will be used. If a DHCP server on the network has assigned the IP address, use the Device Discovery Tool to identify the IP address to enter when logging in to the SPLITMUX, or use the OSD menu to view the System Info page.

Note: The computer using the Device Discovery Tool and the NTI Device must be connected to the same subnet in order for the Device Discovery Tool to work. If no devices are found, the message "No Devices Found" will be displayed.

## Log In and Enter Password

To access the web interface, type the current IP address into the address bar of the web browser. (The default IP address for the SPLITMUX is shown below):

http://192.168.1.30

To open a SSL-encrypted connection, type:

Address

https://192.168.1.30

A log in prompt requiring a username and password will appear:

Username = root Password = nti

(lower case letters only)

Note: usernames and passwords are case sensitive

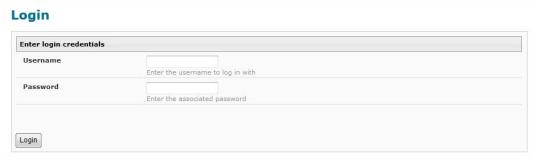

Figure 16- Login prompt to access web interface

With a successful log in, a screen similar to the following will appear:

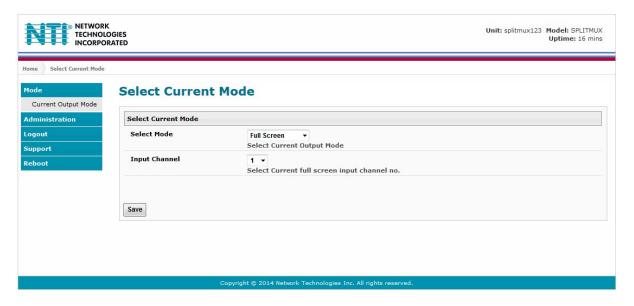

Figure 17- Initial page- Administrator

The initial page is the Mode page where the current operating mode of the SPLITMUX is selected and the input channel to be displayed in Full Screen mode is assigned. A menu to the left is presented to administrative users with access to all pages used to manage the functions of the SPLITMUX. When the selected mode is Quad, PIP or Custom the Input Channel selected indicates which input will pass audio through to the output (provided the audio mode for each input is set to Automatic (page 24).

| Function       | Description                                                    |
|----------------|----------------------------------------------------------------|
| MODE           | Select the current operating mode and main input channel       |
| ADMINISTRATION | Configure all network and multi-user access settings (page 20) |
| LOGOUT         | Log the user out of the SPLITMUX web interface                 |
| SUPPORT        | Links for downloading a manual or firmware upgrades            |
| REBOOT         | Enables user to reboot the SPLITMUX using the web interface    |

A non-administrative user will only have access to select the current mode or to the support links.

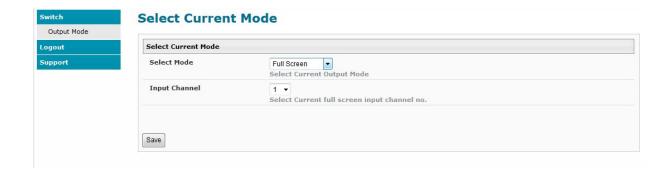

Figure 18- Initial page- Non-Admin User

| Administration     |
|--------------------|
| System             |
| Network            |
| Input Settings     |
| Output Settings    |
| Mode Settings      |
| Custom Settings    |
| Cascade Settings   |
| User Config        |
| Firmware           |
| System Information |

| System                | Fields for applying unit settings (name and keypad PIN), Serial configuration settings, OSD screen position, and configuration backup and restore options |
|-----------------------|----------------------------------------------------------------------------------------------------|
| Network               | Fields for providing all the network settings the SPLITMUX and access control settings                                                                    |
| Input Settings        | Display configuration settings for each input channel                                                                                                    |
| Output Settings       | Video and Audio controls for the output channel                                                                                                    |
| Mode Settings         | All settings for each operating mode of the SPLITMUX                                                                                                    |
| Custom Settings       | Settings for customizing the layout of the channels on the display                                                                                        |
| Cascade Settings      | Settings to control cascading of the video and audio inputs/outputs on other SPLITMUXs to/from this SPLITMUX                                              |
| User Config           | Fields for assigning users, access privileges, passwords, contact settings, and schedule settings                                                         |
| Firmware              | For updating the firmware of the SPLITMUX when improved software becomes available.                                                                       |
| System<br>Information | Provides firmware version, MAC address, network settings and input connection status                                                                      |

#### **Administration-System**

The System Configuration page provides blocks to enter the switch name and a PIN number that will be used to allow access to the SPLITMUX from the front panel. The name will appear on each page in the web interface identifying which SPLITMUX is being controlled. Serial port settings for communication with the unit can be entered and the position of the OSD menu on the monitor is defined. Configuration Backup and Restore provides utility for saving all configuration settings to a file on your PC and being able to restore them at any time, in addition to being able to restore the SPLITMUX to default settings with the click of a button.

#### **System Configuration**

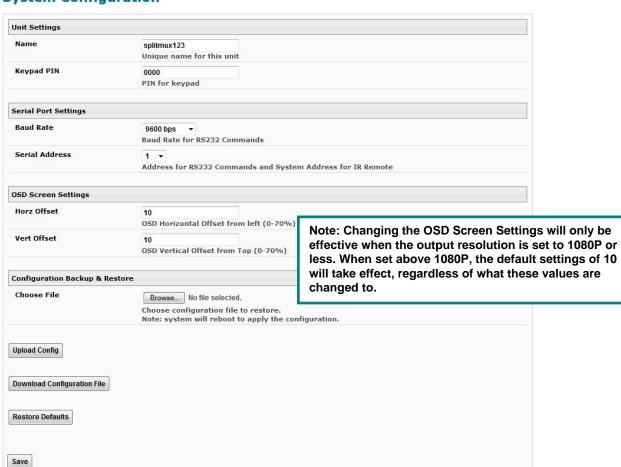

**Figure 19- System Configuration** 

| System Settings                  | Description                                                                                                    |
|----------------------------------|----------------------------------------------------------------------------------------------------|
| Unit Settings                    |                                                                                                    |
| Name                             | Unique name for this SPLITMUX to appear on the login page and header of each web interface page                                                                                                    |
| Keypad Pin                       | PIN number that must be entered before using the keypad to change settings- 4 digits using buttons 1-4.                                                                                                    |
| Serial Port Settings             |                                                                                                    |
| Baud Rate                        | Baud rate for RS232 commands- select a value between 1200 and 115200 bps                                                                                                    |
| Serial Address                   | Serial Address for RS232 commands and for the IR Remote- select value from 1-15                                                                                                    |
| OSD Screen Settings              |                                                                                                    |
| Horiz Offset                     | OSD Horizontal Offset from left (0-70%)                                                                                                    |
| Vert Offset                      | OSD Horizontal Offset from top (0-70%)                                                                                                    |
|                                  | Note: Changing the OSD Screen Settings will only be effective when the output resolution is set to 1080P or less. When set above 1080P, the default Horiz. Offset and Vert. Offset settings of 10 will take effect, regardless of what these values are changed to.                                                                |
| Configuration Backup and Restore |                                                                                                    |
| Choose file                      | Browse for a saved configuration file to be restored to the SPLITMUX. Upon selection, press "Save" and the SPLITMUX will restore the configuration settings and reboot. Allow 1 minute before trying to reconnect and log in again.                                                                                                |
|                                  | Note: The IP address will be set to the IP address in the file and may be different                                                                                                    |
|                                  | Note: Before overwriting the existing configuration, consider whether the existing configuration should be saved first. If it will be saved, be sure to save the current configuration file under a different name than the configuration file to be loaded.                                                                       |
| Upload Config                    | Click on the <b>Browse</b> button to browse to the file, then click on " <b>Upload Config</b> ", and restore the SPLITMUX to the configuration stored in the uploaded file.                                                                                                    |
| Download Configuration File      | Click this button to save the configuration of the SPLITMUX to a location on your PC. This file can be restored using the "Upload Config" button in the event you wish to return the SPLITMUX to a former state                                                                                                    |
| Restore Defaults                 | Click this button to restore the SPLITMUX to the configuration settings it had upon receipt from the factory. <b>Be careful!</b> This will erase <u>all</u> user configuration settings. Upon restoration, the SPLITMUX will reboot. Allow 1 minute before trying to reconnect and log in again. <b>Confirmation is required</b> . |

#### **Administration-Network**

The Network Configuration page is where all network settings are entered. These settings determine how you will remotely access the SPLITMUX.

#### **Network Configuration**

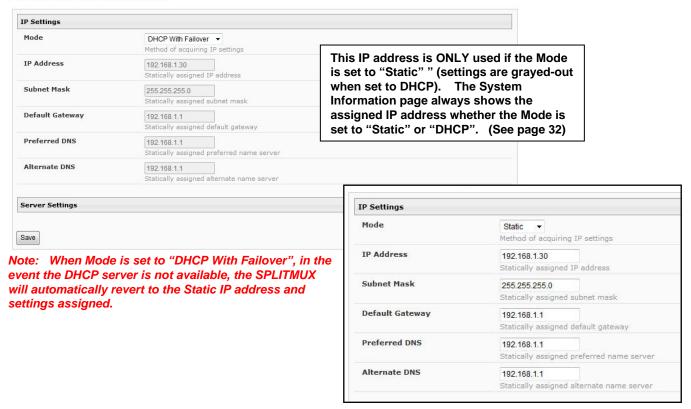

**Figure 20- Network Configuration** 

| IP Settings                                                                     | Description                                                                                                    |                                                         |  |
|---------------------------------------------------------------------------------|----------------------------------------------------------------------------------------------------|---------------------------------------------------------|--|
| Mode                                                                            | Select the method for acquiring IP Settings- Static (manual), DHCP with Failover (automatic) or Disable. Failover enables the SPLITMUX to automatically switch to the Static Mode IP settings in the event the DHCP server is not available. (default is DHCP With Failover) |                                                         |  |
| IP Address                                                                      | Enter valid IPv4 address (for Static Mode) (default is 192.168.1.30)                                                                                                    |                                                         |  |
| Subnet Mask                                                                     | Enter valid subnet mask (for Static Mode)                                                                                                    |                                                         |  |
| Default Gateway                                                                 | Enter valid default gateway (for Static Mode)                                                                                                    | When in DHCP mode, the Primary                          |  |
| Primary DNS Address                                                             | Enter preferred name server (for Static Mode)                                                                                                    | and Alternate DNS addresses are set by the DHCP server. |  |
| Alternate DNS Address                                                           | Enter alternate name server (for Static Mode)                                                                                                    |                                                         |  |
| Server Settings                                                                 | Description                                                                                                    | _                                                       |  |
| Enable Telnet Place a checkmark in the box to enable access to the SPLITMUX via |                                                                                                    | the SPLITMUX via Telnet                                 |  |
|                                                                                 | The default is disabled.                                                                                                    |                                                         |  |
| Allow HTTP access                                                               | Place a checkmark in the box to enable access to the SPLITMUX via standard (non-secure) HTTP requests (default is enabled)                                                                                                    |                                                         |  |
| HTTP Port                                                                       | Port to be used for standard HTTP requests                                                                                                    |                                                         |  |
| HTTPS Port                                                                      | Port to be used for HTTPS requests                                                                                                    |                                                         |  |
| Web Timeout                                                                     | Number of minutes after which idle web users will be logged-out (maximum is 32000, enter 0 to disable this feature)                                                                                                    |                                                         |  |

Note: If you select "DHCP" for the mode, make sure a DHCP server is running on the network the SPLITMUX is connected to.

## **Administration-Input Settings**

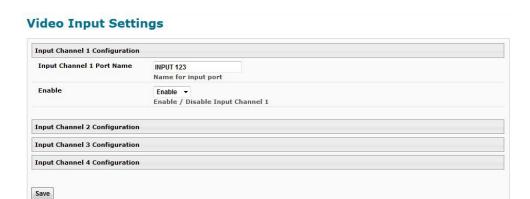

**Figure 21- Input Settings** 

| Input Settings            | Description                                                     |
|---------------------------|-----------------------------------------------------------------|
| Input Channel x Port Name | Enter a port name to associate with the video source on Input 1 |
| Enable                    | Choose to Enable or Disable the video input for this channel    |

Each Input channel can be configured with these settings.

Note: Make sure the input channel port names contain at least 7 characters (including spaces) or they will not be controllable through the Serial/Telnet interface (page 41).

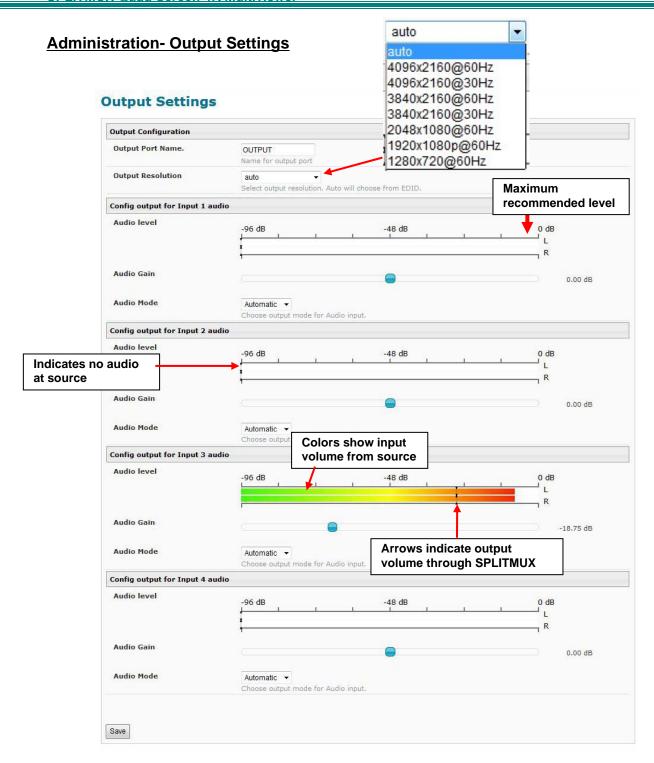

Figure 22- Output Settings

| Video Output Configuration | Description                                                                                                 |
|----------------------------|----------------------------------------------------------------------------------------------------|
| Output Port Name           | Enter a port name to associate with the display                                                             |
| Output resolution          | Select the output resolution to send to the display or select "Auto" to have it choose from the EDID table. |

Note: When the Output resolution is set to "Auto", your SPLITMUX will automatically sense the native resolution of your monitor and set the output resolution to that when powering ON the SPLITMUX.

#### **Audio Level and Gain**

The Audio level bar indicates the sound level output for the left and right speakers of that input channel. The level "-96dB" indicates minimum sound output and "0dB" indicates maximum sound output. The audio level can also be viewed on the display (see Figure 23) when enabled through the web interface (see Figure 26).

The Audio Gain provides control over the Audio level output by the SPLITMUX. Drag the slide button to the left or right to adjust the audio level. If the Audio level indicates -96dB for an input channel, it means there is no audio at that source.

Note: If sliding the Audio Gain button towards 0.00 dB results in the Audio level reaching 0 dB, back it down towards the left enough to reduce the Audio level to at least -3dB (red arrow in Fig. 20.). Levels higher than 0dB will likely result in significant audio static or noise.

Note: The audio that is heard is determined by the Audio Mode Settings (below) and the Input Channel selected under Current Output Mode (page 18).

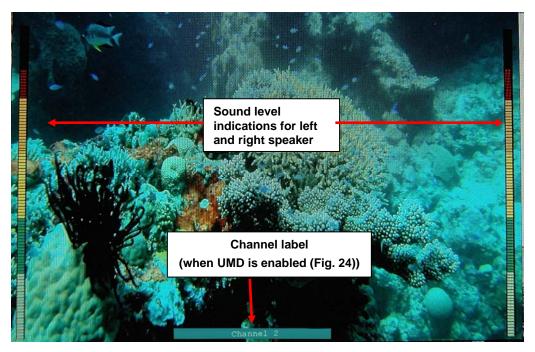

Figure 23- Display with sound level indications

#### **Audio Mode Settings**

When Audio Mode is **enabled**, the audio will come through any time the input signal is present (whether the video is enabled or not).

When Audio Mode is **disabled**, no audio will be heard from that input.

When Audio Mode is **automatic**, the audio will only be heard from that input if that input is the currently active input. To avoid confusion from multiple audio inputs when using Quad or PIP modes, set each audio input to automatic.

## **Administration-Mode Settings**

#### **Mode Settings**

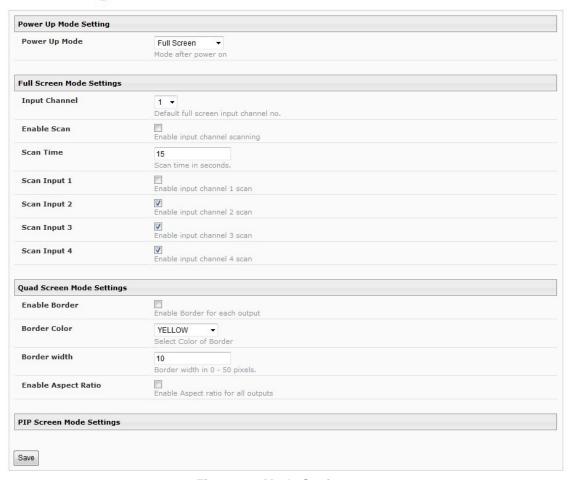

Figure 24- Mode Settings

| Power Up Mode Setting     | Description                                                                                                    |  |
|---------------------------|----------------------------------------------------------------------------------------------------|--|
| Power Up Mode             | Choose the mode the SPLITMUX will be in when powered ON                                                                    |  |
| Full Screen Mode Settings | Description                                                                                                    |  |
| Input Channel             | Select the input channel assigned to Full Screen                                                                           |  |
| Enable Scan               | Enable scanning for the full screen input channel- to automatically switch from one channel to another                     |  |
| Scan time                 | Set the dwell time while scanning- the amount of time (in seconds) each channel will appear at full screen- range is 0-999 |  |
| Scan input 1              | Enable or disable to include input 1 in the scanning sequence                                                              |  |
| Scan input 2              | Enable or disable to include input 2 in the scanning sequence                                                              |  |
| Scan input 3              | Enable or disable to include input 3 in the scanning sequence                                                              |  |
| Scan input 4              | Enable or disable to include input 4 in the scanning sequence                                                              |  |
| Quad Screen Mode Settings | Description                                                                                                    |  |
| Enable Border             | Place a border around each input displayed                                                                                 |  |
| Border Color              | Choose the color of the border around each input                                                                           |  |
| Border Width              | Choose the width of the border around each input- from 0-50 pixels                                                         |  |
| Aspect Ratio              | enable to maintain the aspect ratio for each displayed image                                                               |  |

Note: Quad Screen Mode will work but the Settings will not be applicable when the Output Setting is set above 1080p.

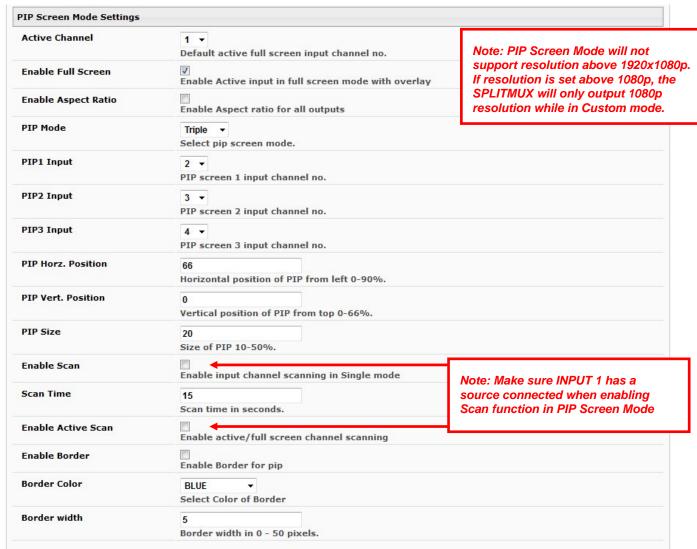

Figure 25- PIP Screen Mode Settings

| Pip Screen Mode Settings | Description                                                                                                    |  |
|--------------------------|----------------------------------------------------------------------------------------------------|--|
| Active Channel           | Select which active channel is in full screen mode                                                                                     |  |
| Enable full screen       | Enable active input in full screen mode with overlay                                                                                   |  |
| Enable aspect ratio      | Enable to maintain the aspect ratio for all displayed images                                                                           |  |
| PIP Mode                 | Select how many PIP images will be displayed, 2, 3 or 4 (one will be at full screen)                                                   |  |
| PIP 1 Input              | Select which input channel will be in PIP upper right position                                                                         |  |
| PIP 2 Input              | Select which input channel will be in PIP center position                                                                              |  |
| PIP 3 Input              | Select which input channel will be in PIP lower right position                                                                         |  |
| PIP Horz. Position       | Position of PIP images from the right side of the screen- range is 0-90% of screen width                                               |  |
| PIP Vert Position        | Position of uppermost PIP from the top of the screen- range is 0-60% of screen height                                                  |  |
| PIP Size                 | Size of the PIP image- range is 10-50%                                                                                                 |  |
| Enable Scan              | Enable input channel scanning when PIP Mode is set to "Single"                                                                         |  |
| Scan Time                | Set the dwell time while scanning- the amount of time (in seconds) each channel will appear in the single PIP position- range is 0-999 |  |
| Enable Active Scan       | Enable full screen scanning between the inputs while in PIP mode                                                                       |  |
| Enable Border            | Place a border around each input displayed                                                                                             |  |
| Border Color             | Choose the color of the border around each input                                                                                       |  |
| Border Width             | Choose the width of the border around each input- from 0-50 pixels                                                                     |  |

#### **Single PIP Mode**

When in Single PIP Mode, the PIP window will be in the upper right position by default. You can adjust the vertical position on the screen by setting the "PIP Vert Position".

With "Enable Scan" selected, the SPLITMUX will scan each of the non-active channels and alternate between them in the PIP image for the selected Scan Time. The selected Active Channel will remain unchanged on the screen.

With "Enable Active Scan" selected, the SPLITMUX will scan all channels including the Active Channel and take turns displaying each channel in the PIP window as well as changing the Active Channel image at full screen.

#### **Double PIP Mode**

When in Double PIP Mode, the **PIP Vert. Position, Enable Scan, Scan Time** and **Enable Active Scan** features will not be available. Selected PIP 1 and PIP 2 inputs will be displayed in PIP.

#### **Triple PIP Mode**

When in Triple PIP Mode, all channels will be displayed, one as Active and three as PIP. The **Vert. Position** option will not be available and will be greyed out.

When "Enable Scan" is selected, all channels will be scanned and each will be made Active for the selected Scan time. The Enable Active Scan function will be the default and therefore not be selectable.

#### **Administration- Custom Settings**

Using the Custom Mode Settings page (Figure 26) you can individually customize how you want the video from **each channel** to appear on the display.

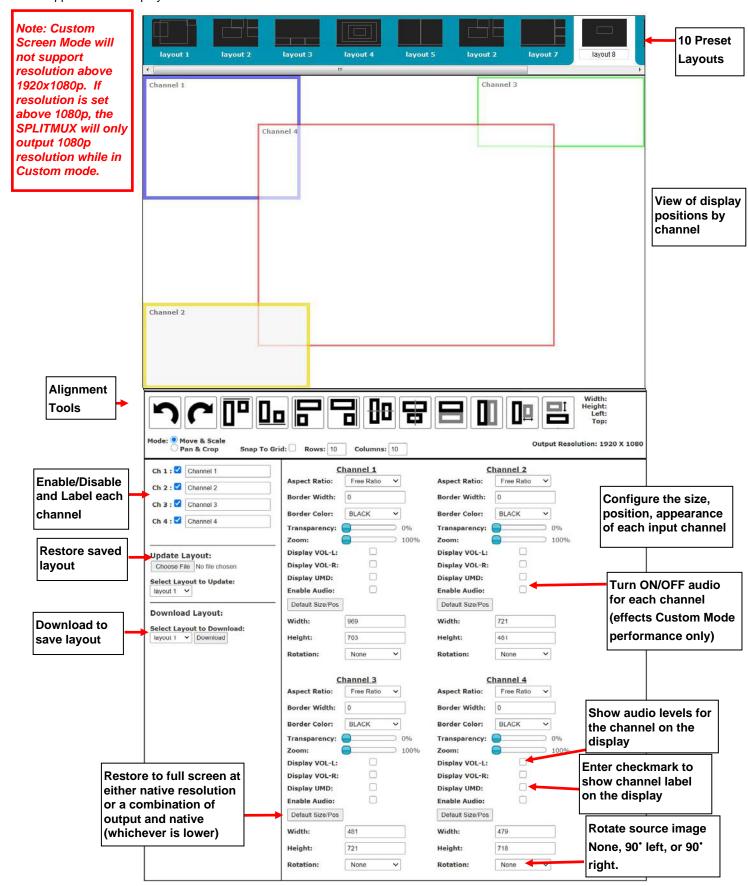

Figure 26- Custom Screen Mode Settings

#### **Preset Layouts and Display Preview**

You can use any of the 10 preset layouts (use the slide bar to scroll to 9 and 10) or you can change the presets to a custom configuration and save those as well.

The window below the presets provides a preview of the spacing of each channel on the display.

When you click on a channel within the window, the box will turn grey to indicate it has been selected. While selected, you can click and drag any point on the border to resize the channel. Click within the channel and drag to relocate the channel on the display.

Note: If you click on a channel that covers another channel (bringing the selected channel to the front), you won't be able to re-select the covered channel unless you either move the selected channel or click the disable/enable block for the covered channel to bring the covered channel to the front again.

#### **Alignment Tools**

Alignment tools enable the user to select two channels and quickly have them positioned in relationship to each other. Select one channel, press the <Ctrl> key and select another channel. Then click an alignment tool. The second channel will move in relationship to the first channel based on the tool you selected. Select Undo or Redo to reverse or repeat an action.

Enter a checkmark in "Snap To Grid" to manually drag channels to invisible grid points for easy alignment of the displayed images. The distance between grid points is adjusted by changing the numbers of "Rows" and "Columns" (default is 10).

Click the radio button "Move & Scale" (the default) to be able to move the position of the channel on the display. Drag the corners of the channel to change the size of the displayed image in relationship to your selected aspect ration (See Aspect Ratio under Channel Settings- page 30)

Click the radio button "Pan & Crop" to enable panning and cropping of the viewed image.

Note: For this to work, the image must first be zoomed (see Channel Settings - page 30).

When "Pan & Crop" is selected, the displayed image will not change in size, but rather your adjustments will change what portion of the viewed image is visible.

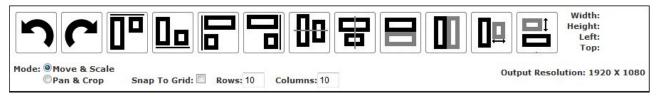

With the image zoomed, use the "Pan & Crop" feature to bring your preferred area of focus into view. When the "Pan & Crop" feature is enabled, a grid will appear in the web interface to represent the image being adjusted.

Either click and drag the grid itself to pan your view, or click on the edges of the image box (top, bottom, left or right) and drag the edge in to hide that portion of the image you don't need to see. (You will want to view the actual display as you do this to see what portion of the image you are hiding.) When panning, the edges of the grid will tell you where the image edges are (if you aren't looking at the actual display when you adjust this).

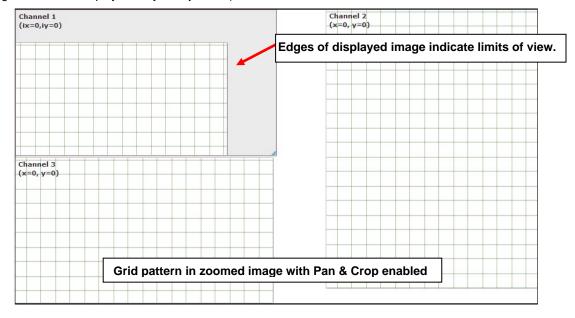

Figure 27- Pan and Crop Enabled

#### Individual Channel Settings

The settings applied here will impact only the individual channel being configured.

The Aspect Ratio can be configured to be a Fixed or Free Ratio.

When set to **Fixed Ratio**, no matter what size you drag the channel to be, the viewed image will retain the ratio of the source.

When set to **Free Ratio**, the displayed video will adjust to whatever size or shape you have dragged that channel to be.

To switch between aspect ratio settings, click on the drop-down arrow and select the desired setting.

Note: When you switch from Free Ratio to Fixed Ratio after having resized the image, the image on that channel will automatically crop to retain the displayed size and shape while adjusting to the proper aspect ratio.

The border width can be set from 0-50 pixels (0 = no border).

The border color is selected from an array of options by clicking on the arrow.

Control the level of transparency for an input by sliding the "Transparency" button to the right.

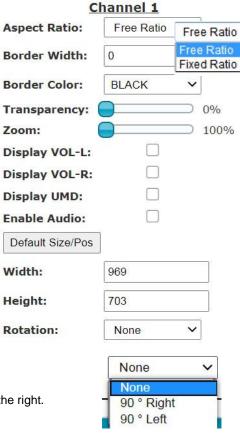

Use the Zoom slider to zoom in on the image to enlarge your view of the source. Zoom range is from 100% (full size) to 500%.

With the image zoomed, you can also use the "Pan and Crop" feature (see Alignment Tools- page 29) to bring your preferred area of focus into view.

Place a checkmark in "VOL-L" and/or "VOL-R" to display audio levels to the left and right of the video on the display for that channel. (See Figure 23 on page 24).

Place a checkmark in "UMD" (Under Monitor Display) to show the channel name beneath the video on the display.

Note: The audio level and UMD will only be viewable on the display when the SPLITMUX is in Custom Mode.

Place a checkmark in "Enable Audio" to hear the audio from that channel. Remove the checkmark to disable audio, but this will only effect audio operation while in Custom Mode.

If your adjustments result in distortions in the channel and you want to start from scratch, click on "**Default Size/Pos**" button. The channel resolution will either change to a full screen display at the native resolution for that channel, or to a combination of the native resolution and the set output resolution of the SPLITMUX. If the output resolution is set smaller than the channel (source) resolution, then the resulting display image will be limited by the size and aspect ratio of the output setting.

For a specific display dimension for the selected channel, enter the desired values under "Width" and "Height".

To rotate the displayed source image in Custom Mode, select either 90° Right or 90° Left.

#### Limitations for the use of the Rotation feature:

- If one of the inputs is being rotated, Pan&Crop cannot be selected.
- If one of the inputs is being rotated, the Zoom bar of that channel cannot be used.

- If one of the inputs is being rotated, the Width and Height cannot be changed to be larger than its native size. For example, if an input is 720 x 480, after rotation it will become 480 x 720. The maximum window size of the rotated input cannot exceed 480 x 720 since rotation feature does not support zoom.
- If an input is already scaled larger than its native size when choosing to rotate it, the rotated picture will reset back to its native size. For example, if a 720 x 480 input is scaled to 1920 x 1080, when rotated this input size will reset to 480 x 720.
- When using Pan&Crop mode (under Alignment Tools), the Rotation options will be grayed out for all 4 inputs.
  - If after cropping an input you return to Move&Scale mode, and you select to rotate the input, rotation of this
    input will reset it to an uncropped state.
- If an input is already zoomed when choosing to rotate it, the zoom value will reset to 100%.
- The Default Size/Pos button will reset a rotated input to a non-rotated state.

#### **Enable/Disable Channels**

You can enable or disable each channel being displayed, and provide labels for the channels. These labels are displayed in this interface as well as on the display device when "UMD" (under monitor display) is selected for the channel.

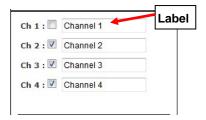

#### Save/Restore Layouts

Any customized layout can be saved as a preset. Once you have the desired layout settings, click on "Download" and save the layout file to a location on your PC.

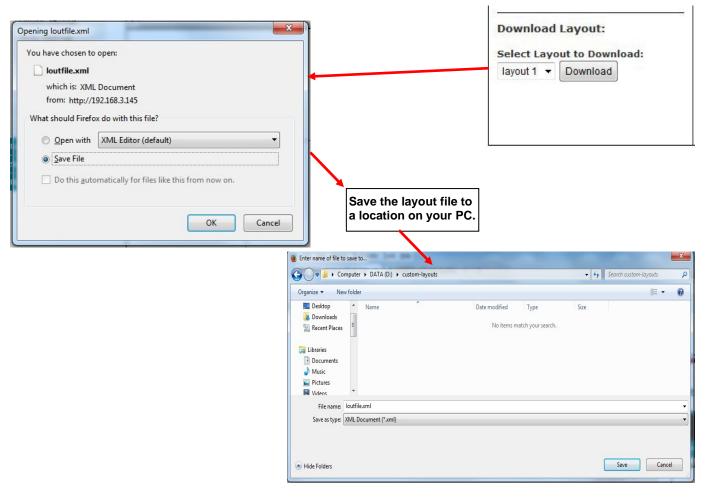

To replace an existing preset with your custom preset, click on "Browse" under "Update Layout" and select the saved preset file on your PC. Then select which preset layout to update with your custom layout and click on "Update".

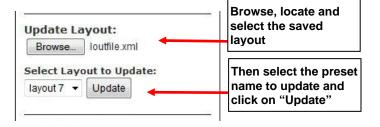

Note: If you don't want to overwrite an existing preset, save that layout to a file on your PC before updating the preset layout with your custom one. This way you can easily restore the preset at any time.

When resetting the SPLITMUX to default settings, all factory defined presets will be restored. Be sure any customized layouts are saved to your PC before resetting to defaults.

### **Cascade Settings**

In order to expand the number of video inputs that can be monitored by one display, SPLITMUXs can be connected in a cascaded configuration.

To cascade SPLITMUXs, simply connect the output port of any downstream SPLITMUXs to the input port of an upstream SPLITMUX. Any input sources will be viewable from the monitor connected at the most upstream SPLITMUX. Using Cascade Settings under Administration, configure the SPLITMUX for the connection method that will be employed.

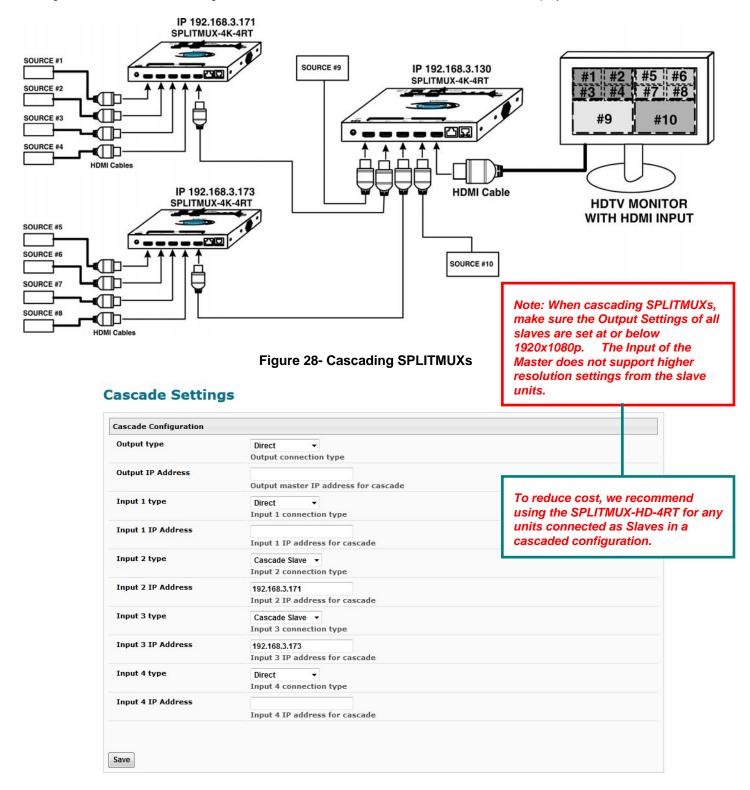

Figure 29- Cascade Settings

| Cascade Configuration | Description                                                                             |  |
|-----------------------|-----------------------------------------------------------------------------------------|--|
| Output type           | Direct- port will be directly connected to a display                                    |  |
|                       | Cascade Slave- port will be connected to the Input port of an upstream SPLITMUX         |  |
| Output IP Address     | When the Output is connected to another SPLITMUX, enter the IP address of that SPLITMUX |  |
| Input X (1-4) type    | Direct- port will be directly connected to a source                                     |  |
|                       | Cascade Slave- port will be connected to the Output port of a downstream SPLITMUX       |  |
| Input X IP Address    | When the Input is connected to another SPLITMUX, enter the IP address of that SPLITMUX  |  |

Be sure to click on "Save" after changing these settings.

#### Notes:

Each SPLITMUX must be properly configured in the cascade settings in order to view the inputs at the master level.

The Custom Mode layout will display the custom mode layout outline of each slave connected to it.

The Current Mode setting of the slave will determine what video is viewed and audio is heard at the master level, regardless of what the custom mode layout is set at.

The configuration menu for each slave is accessible from the web interface of the master SPLITMUX with a proper cascade configuration.

To adjust the custom layout settings for a slave, you must be at the IP address of that slave.

The dotted lines in the custom layout are indication of connection to a slave on that channel of the SPLITMUX. To access that slave, double-click on the channel image. Allow a few seconds for the screen to update. You will see that the IP address in the URL bar has updated.

In order to control the configuration of any slave unit from the web interface, that unit must be connected to the LAN through the Ethernet port. If web interface control is not required for a slave unit, connection to the Ethernet is not required in order to use it in a cascaded configuration.

With a proper cascade configuration at each level, the IP hierarchy will be displayed in tabs on the Custom Mode Settings page.

When cascading SPLITMUXs, make sure the Output Settings of all slaves are set at or below 1920x1080p. The Input of the Master does not support higher resolution settings from the slave units.

For an example of cascading, see page 73.

### **Administration-User Config**

Selection of this menu will display a list of all configure users and their status, including the name, if they are enabled to access the SPLITMUX and if they have basic potentially limited user privileges or full administrative privileges.

Click on "Add new user" to configure up 15 users beyond the "root" user for a total of 16 users.

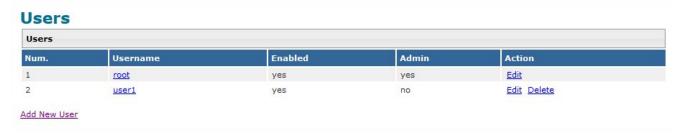

### **Configure User**

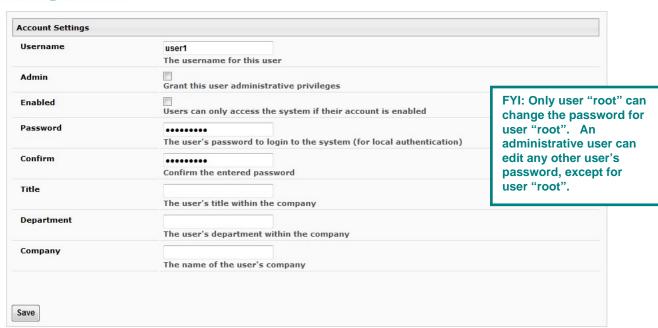

Figure 30- User Configuration

| Account Settings |                                                                             |
|------------------|-----------------------------------------------------------------------------|
| Username         | name the user will use to login                                             |
| Admin            | grant this user administrative privileges or not                            |
| Enabled          | enable or disable this users access to the SPLITMUX                         |
|                  | Note: a user that is not enabled will not be able to log in to the SPLITMUX |
| Password         | enter a password for this user to login with                                |
| Confirm          | re-enter the password this user will login with                             |
| Title            | Title of this user in the company                                           |
| Department       | Department of this user                                                     |
| Company          | Name of this user's company                                                 |

To edit a user's settings, double-click on the user name within the list. The "root" username and privileges cannot be changed, but the root password can be edited. If the root password is changed and forgotten, contact NTI to provide instruction to reset the password back to "nti".

#### **Administration-Firmware**

The Update Firmware page is used to change the firmware of the SPLITMUX. Occasionally new features or changes to existing features will be introduced and new firmware with these changes will be made available on the NTI website (<a href="www.networktechinc.com/download/d-hdmi-multiviewer.html">www.networktechinc.com/download/d-hdmi-multiviewer.html</a>). To view the Update Firmware page, select **Firmware** in the **Administration** section of the main menu. Once a user has downloaded the required file for firmware upgrade, this page will be used to upload it to the SPLITMUX.

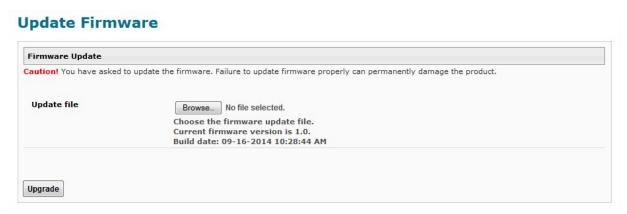

Figure 31- Firmware Update

- 1. Download the most current firmware file from <a href="https://www.networktechinc.com/download/d-hdmi-multiviewer.html">www.networktechinc.com/download/d-hdmi-multiviewer.html</a> to a location on your PC.
- Click on the "Browse" button and locate and select the firmware file for the SPLITMUX (splitmux-hd-4rt-vx-x.bin, for example).
- 3. Click on the "Upgrade" button to perform the firmware update. The firmware update process will take approximately 5 minutes while the SPLITMUX installs the firmware.

Once the update file has been installed, the unit will automatically reboot. Wait for the SPLITMUX to finish rebooting (5 minutes). Then click on any menu item and the login screen will appear. Login as normal and resume operation.

#### **Update Firmware**

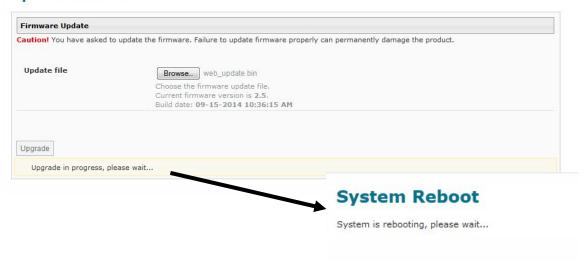

Note: In the event the SPLITMUX firmware should be corrupted, such that connection through the web interface is no longer possible, contact NTI for instruction and recovery files to access the SPLITMUX and restore the firmware using a TFTP server and Terminal connection (page 11).

### **Administration- System Information**

The System Information page provides firmware version, serial number (version 1.1 and later), MAC address, network settings and input connection status for the SPLITMUX. This information is particularly helpful when the IP mode is set to "DHCP With Failover" (the default setting) because it displays the DHCP server-assigned settings, regardless of the network setting applied on the Network Configuration page (page 21) which only apply when the IP mode is set to "Static".

#### System Information System Information Product: SPLITMUX-4K: Quad Screen Multiviewer Revision: **Build Date:** 10-06-2015 02:41:10 PM MAC Address: 00:0C:82:16:00:06 IP Mode: DHCP With Failover IP Address: 192.168.3.131 Subnet Mask: 255.255.255.0 Default Gateway: 192.168.3.3 **Primary DNS:** 166.102.165.11 Secondary DNS: 8.8.8.8 2560x1600@60Hz, HDCP Monitor Output Resolution: Input1 Status: No Video Input2 Status: Encrypted Video, 1920x1200 Input3 Status: No Video Input4 Status: No Video

Figure 32- System Information page

Note: The System Information page always shows the assigned IP address whether the IP Mode is set to "Static" or "DHCP with Failover". (See page 21) This information is also easily accessed from the OSD screen using the front panel buttons.

# Logout

To logout of the SPLITMUX, click on the Logout link in the left menu. This will return you to the login screen.

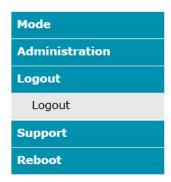

# **Support**

The Support section of the menu includes two links, Manual and Downloads.

The Manual link will open the pdf manual for the SPLITMUX on the NTI website. You must have Adobe Reader installed on your PC to open this.

The Downloads link will take you to the Firmware Downloads page for the SPLITMUX on the NTI website. All versions of firmware for the SPLITMUX will be found there, available for immediate download to your PC.

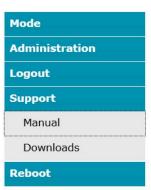

### Reboot

To remotely cause the SPLITMUX to reboot and refresh, click on "Reboot" under "Reboot" in the side menu.

The SPLITMUX will immediately log any users out and reboot the SPLITMUX. Another click on anything in the side menu will return you to the login screen.

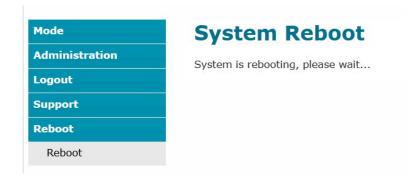

## **COMMAND LINE INTERFACE**

The SPLITMUX can be controlled using a command line interface from either a terminal connection to the "RS232" serial port (page 11) or through an Ethernet connection (page 11).

### **RS232 Control**

The RS232 Interface is designed to meet the RS232C standard and can be controlled from any CPU or other controller with an RS232 communications port. The pin-out for the RJ45 connector on the unit is as follows:

#### **RS232 (RJ45) CONNECTOR**

| PIN | SIGNAL | FUNCTION                    |
|-----|--------|-----------------------------|
| 1   | -      | No connection               |
| 2   | -      | No connection               |
| 3   | RX+    | Receive data (TXD at host)  |
| 4   | GND    | Ground                      |
| 5   | -      | No connection               |
| 6   | TX+    | Transmit data (RXD at host) |
| 7   | -      | No connection               |
| 8   | -      | No connection               |

A 5 foot patch cable and adapter, RJ45-to-DB9, have been provided for connection to most CPUs (see page 11).

#### **Baud Rate**

The baud rate can be changed using the OSD menu (page 60), using Telnet commands (page 41) from the RS232 commands (page 40), from the Text Menu (page 45), or through the WEB Interface (page 19). The baud rate can be set to 115200, 57600, 38400, 19200, 9600, 4800, 2400, or 1200. A data protocol of 8 data bits, no parity, and 1 stop bit is used for communications. The default baud rate setting is 115200. The terminal should be in VT100 terminal mode.

### **RS232 Command Protocol**

CPU controller commands supported by the unit are defined below. All commands must be terminated with a <CR> (carriage return). When a command is sent, the entire string is echoed back along with a response from the addressed unit as shown in the Command Definitions table (below). All characters in the command string are case sensitive (see Command Definitions table), and all numbers below 10 must have a leading 0 (ex: 1 = 01).

#### Legend:

(All numbers must be two digits)

BR : Baud Rate Code mode : 01 = FULL, 02 = QUAD, 03 = PIP, 04 = CUSTOM

ip : Input Port (01-04) nn : Custom Layout (01-10)

#### **Command Definitions**

| Command String      | Good Response             | Description                                                                                                    |
|---------------------|---------------------------|----------------------------------------------------------------------------------------------------|
| CS <i>SA,ip</i> ,01 | * <cr></cr>               | Connect input X to the output port                                                                                              |
| CM SA,mode,01       | * <cr></cr>               | Change the mode of the switch                                                                                                   |
| CF SA               | Login Prompt              | Open Text Menu                                                                                                    |
| CB 00, <i>BR</i>    | None                      | Change baud rate of serial line,<br>BR=11(5200),57(600),38(400),19(200)96(00),48(00),24(00),12(00)<br>Factory default is 115200 |
| LA SA,nn            | * <cr></cr>               | Load saved custom layout (01-10)                                                                                                |
| RU SA               | * <cr>IP,OP<cr></cr></cr> | Read Unit Size                                                                                                    |
| RS SA               | * <cr></cr>               | Reboot unit                                                                                                    |

If the first field is not a known command (as listed above) or SW field is different from the serial address programmed in the switch memory, the command will be ignored. If the SW field corresponds to the unit address, but the syntax is wrong after this field, the switch will answer with a bad response ?<CR>.

#### **Examples:**

(From the screen in the Terminal program (HyperTerminal, Putty, etc)

| Type, then press <enter></enter> | Action                                                                                                    |
|----------------------------------|----------------------------------------------------------------------------------------------------|
| RU 01                            | This will return the unit size. RU must be in upper case. There is a space (press the <spacebar>) between RU and 01. 01 is the default serial address of the unit.</spacebar>                                                                                           |
| CS 01,02,01                      | This will connect input 2 to output 1. The first 01 is unit serial address; 02 is input 2; the last 01 means output 1. (There is only 1 output, so this value will always be 01). There is a space between letters and numbers, but a comma between just number values. |
| CM 01,03,01                      | This will change output mode to PIP. The first 01 is the serial address. Change as needed for the SPLITMUX you are controlling. 03 is the mode setting desired (PIP). The second 01 means output 1.                                                                     |
| CF 01                            | This will bring up the Text Menu for the SPLITMUX with serial address 01. Text menu functions begin on page 42.                                                                                                    |

### **Telnet Control**

To control the SPLITMUX using telnet from the command line, the SPLITMUX must first be connected to the Ethernet.

Note: Telnet must be enabled through the web interface (page 21) for a connection via Telnet to be possible.

To open a telnet session to the SPLITMUX, Issue the following command from the command line:

telnet <SPLITMUX IP address> 2000

< SPLITMUX IP address> is IP address of the SPLITMUX (default is 192.168.1.30).

The user will be prompted for the root password to connect to the SPLITMUX.

The factory default password is "nti". (all lowercase letters).

With a proper password sent the SPLITMUX will respond with:

Password Successful Connection Established

The commands below are now available.

| <b>Command String</b> | Good Response             | Description                                                                                                    |
|-----------------------|---------------------------|----------------------------------------------------------------------------------------------------|
| CS, <i>ip</i> ,01     | * <cr></cr>               | Connect input X to the output port                                                                                              |
| CM, mode, 01          | * <cr></cr>               | Change the mode of the switch                                                                                                   |
| CF                    | Login Prompt              | Open Text Menu                                                                                                    |
| CB 00, <i>BR</i>      | None                      | Change baud rate of serial line,<br>BR=11(5200),57(600),38(400),19(200)96(00),48(00),24(00),12(00)<br>Factory default is 115200 |
| LA,nn                 | * <cr></cr>               | Load saved custom layout (01-10)                                                                                                |
| RU                    | * <cr>IP,OP<cr></cr></cr> | Read Unit Size                                                                                                    |
| RS                    | * <cr></cr>               | Reset unit                                                                                                    |

Note: When making a Telnet connection through any terminal software, be sure to configure to connect through port 2000.

### **USING THE TEXT MENU**

The text menu can be reached either by using a serial command through the RS232 port or a Telnet command through an Ethernet connection. Either way, a text menu with full feature control can be reached by any administrative user.

#### **Text Menu Navigation**

- To move up and down the numbered menu items or toggle through field options, use the arrow keys.
- To jump from menu item to another quickly, press the numbered key above the QWERTY keys (the numberpad number keys are not used).
- To move from menu list to action key (such as "Save" in Figure 35), press <Tab>.
- To exit an action or menu, press <Esc>.
- To select a highlighted item or move to another field in a configuration page, press <Enter>.
- Be sure to Tab to "Save" and press <Enter> when configuration changes are made.
- To return from "Save" back to a field on the configuration page, press <Tab>.

From a terminal connection to the "RS232" port, enter the command "CF SA" (where SA is the serial address of the SPLITMUX) and press <Enter>.

From an Ethernet connection through the LAN, enter the Telnet command "CF" (provided you already have a Telnet connection as described on page 41) and press <Enter>.

You will be presented with a login screen.

- 1. At "Username" type <root> (all lowercase letters) and press <Enter>.
- 2. At "Password" type <nti> (all lowercase letters) and press <Enter>.

If you are an administrative user, alternatively enter a valid username and password to also access this menu.

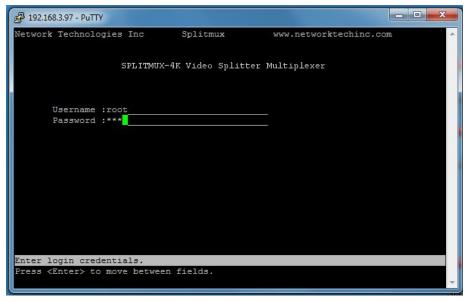

Figure 33- Text Menu- Login screen

Note: User names and passwords are case sensitive. It is important to know what characters must be capitalized and what characters must not.

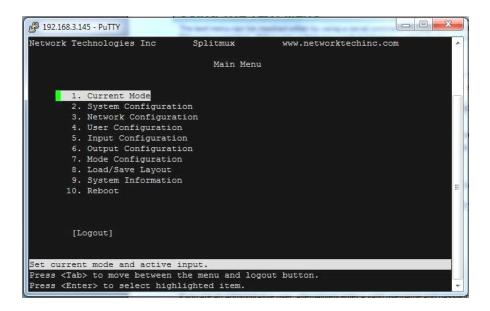

Figure 34- Text Menu-Main Menu

The Main Menu is broken into 10 categories:

| Function              | Description                                                                                    |
|-----------------------|------------------------------------------------------------------------------------------------|
| Current Mode          | Sets the current viewing mode of the SPLITMUX                                                  |
| System Configuration  | Configure system settings                                                                      |
| Network Configuration | Configure network settings                                                                     |
| User Configuration    | Configure user access settings                                                                 |
| Input Configuration   | Configure which inputs will be viewed                                                          |
| Output Configuration  | Configure how the images will appear on the display                                            |
| Mode Configuration    | Configure how each mode will behave                                                            |
| Load/Save Layout      | Choose to save custom layout (up to 10 different layouts) or load one of saved custom layouts. |
| System Information    | Displays information about the configuration of the SPLITMUX                                   |
| Reboot                | Enables the user to reboot the SPLITMUX                                                        |

### **Current Mode**

In the Current Mode screen (Main Menu--> 1), set the active mode of the SPLITMUX. This is the mode the SPLITMUX will be in if the unit is power-cycled. The selected Current Active Input will be the primary input (i.e. when in PIP mode, this will be the largest image on the screen at power ON.

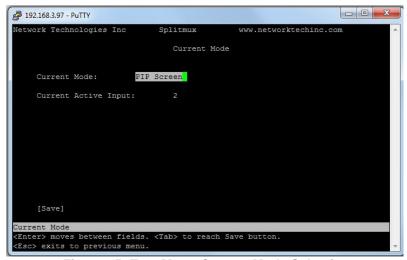

**Figure 35- Text Menu-Current Mode Selection** 

# **System Configuration**

In the System Configuration screen (Main Menu—>2) provides 3 categories of settings to configure, and provides an option to restore the SPLITMUX configuration to default settings.

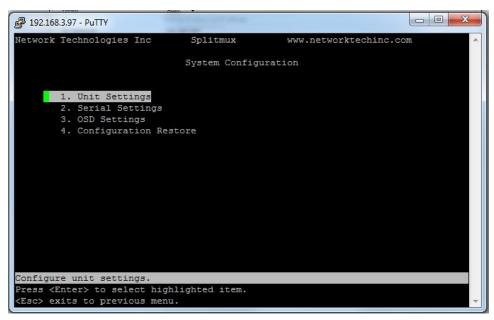

Figure 36- Text Menu- System Configuration

The Unit Settings page provides a place to enter the name as you want it to appear in the web interface.

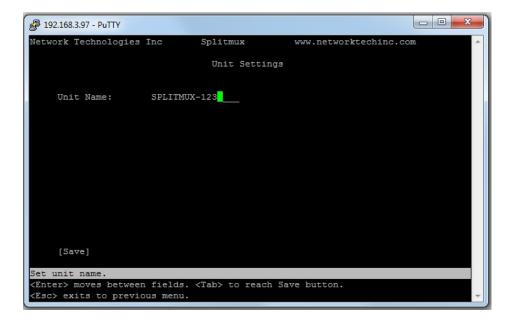

Figure 37- Text Menu- Unit Settings

Serial Settings page provides configuration of the baud rate (select a value between 1200 and 115200 bps) and the assigned serial address (1-5).

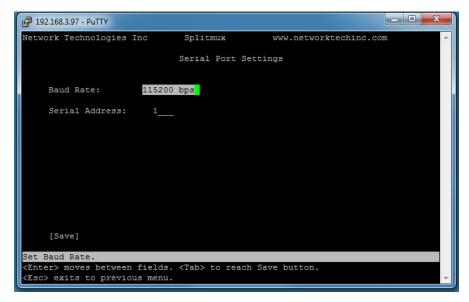

Figure 38- Text Menu- Serial Port Settings

The OSD Screen Settings page provides values for the placement of the OSD menu on your screen. Values of the Horizontal and Vertical Position offsets are in percentage of the screen and range from 0 to 70%.

Note: OSD position settings are not applicable when output resolution is set above 1080p. When set above 1080p, the default values of 10 for Horizontal Position and Vertical position will be in effect.

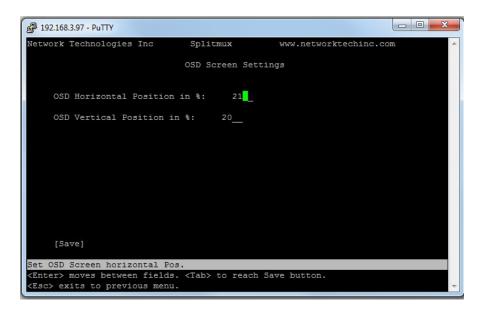

Figure 39- Text Menu- OSD Screen Settings

If item 4 is selected from the System Configuration menu, you will be prompted for a "Yes" or "No" selection as to whether you are sure you want to reset all settings in the SPLITMUX to default values, or not. Be careful here, but the default answer is "No" for your protection.

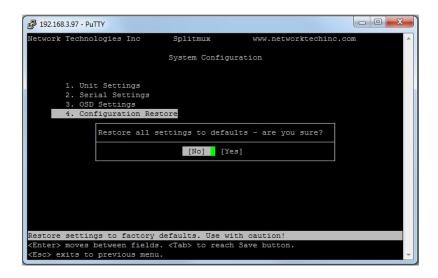

Figure 40- Text Menu- Restore Default Settings

# **Network Configuration**

The Network Configuration screen (Main Menu—>3) is where all network settings are entered. These settings determine how you will remotely access the SPLITMUX. Choose between your basic network (IP) settings and several server settings.

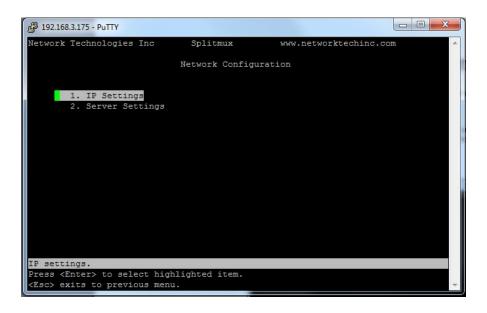

Figure 41- Text Menu- Network Configuration

The main network settings required to connect the SPLITMUX to your network are found under IP Settings.

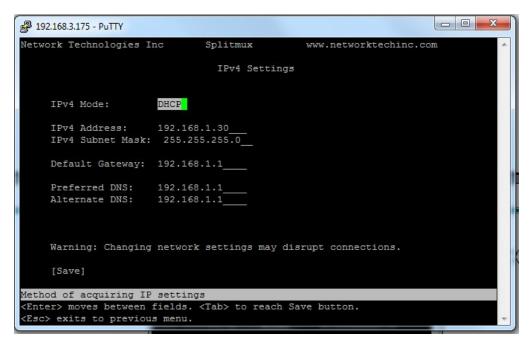

Figure 42- Text Menu- IPv4 Network Settings

(Default settings are shown in this image)

| IP Settings           |                                                                                           |
|-----------------------|-------------------------------------------------------------------------------------------|
| Mode                  | Select the method for acquiring IP Settings- Static (manual), DHCP (automatic) or Disable |
| IP Address            | Enter valid IPv4 address (for Static Mode) (default is 192.168.1.30)                      |
| Subnet Mask           | Enter valid subnet mask (for Static Mode)                                                 |
| Default Gateway       | Enter valid default gateway (for Static Mode)                                             |
| Primary DNS Address   | Enter preferred name server (for Static Mode)                                             |
| Alternate DNS Address | Enter alternate name server (for Static Mode)                                             |

Note: If you select "DHCP" for the mode, make sure a DHCP server is running on the network the SPLITMUX is connected to.

If, upon bootup, the SPLITMUX does not find a DHCP server, the SPLITMUX can be accessed using its default IP address and network settings (above).

Note: The IP address shown here is only used when the IPv4 mode is set to "STATIC". To view the IP address when the mode is set to "DHCP", go to the "System Information" page (page 57).

Important server settings that determine your ability to connect the SPLITMUX and stay connected are found under Server Settings.

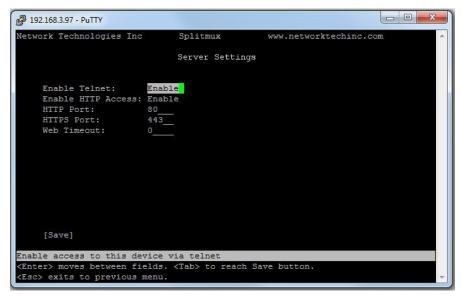

Figure 43- Text Menu-Server Settings

| Server Settings   |                                                                                                    |
|-------------------|----------------------------------------------------------------------------------------------------|
| Enable Telnet     | Change to "Enable" to permit access to the SPLITMUX via Telnet                                                       |
|                   | The default is disabled.                                                                                             |
| Allow HTTP access | Change to "Enable" to allow access to the SPLITMUX via standard (non-secure) HTTP requests  The default is disabled. |
| HTTP Port         | Port to be used for standard HTTP requests (default is 80)                                                           |
| HTTPS Port        | Port to be used for HTTPS requests (default is 443)                                                                  |
| Web Timeout       | Number of minutes after which idle web users will be logged-out (maximum is 32000, enter 0 to disable this feature)  |

# **User Configuration**

The configured users are listed on the Configure User screen (Main Menu—>4). Up to 15 users can be configured to access the SPLITMUX (16 total including "root"). Select a user and press Enter to edit the user settings, Tab to "Add User" to create a new

one, or Tab to Delete.

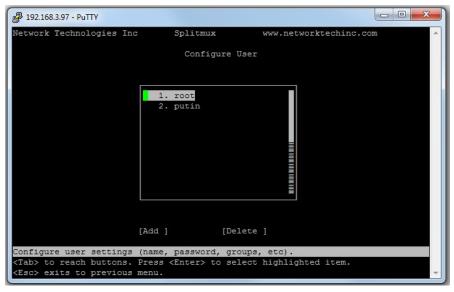

Figure 44- Text Menu- Users List

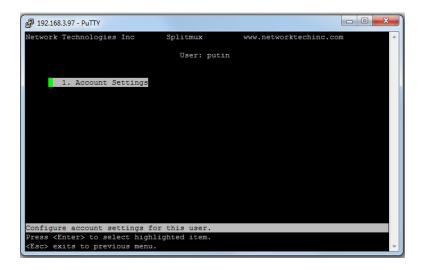

**Figure 45- Text Menu- Account Settings** 

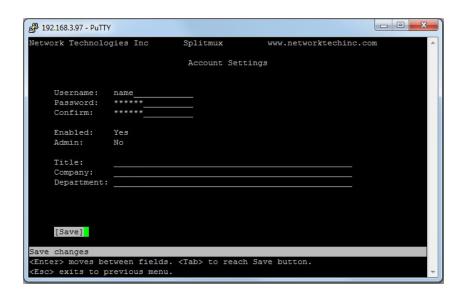

Figure 46- Text Menu- User Account Settings

| Account Settings |                                                      |
|------------------|------------------------------------------------------|
| Username         | enter the name the user will use to login            |
| Password         | enter a password for this user to login with         |
| Confirm          | re-enter the password this user will login with      |
| Enabled          | Yes or No to enable this user to access the SPLITMUX |
| Admin            | grant this user administrative privileges - or not   |
| Title            | Title of this user in the company                    |
| Company          | Name of this user's company                          |
| Department       | Department of this user                              |

# **Input Configuration**

Configure what inputs will be viewed on the display in the Input Configuration screen (Main Menu—>5). Select which input to configure and choose the settings to be applied.

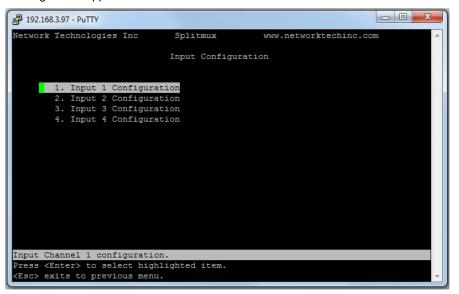

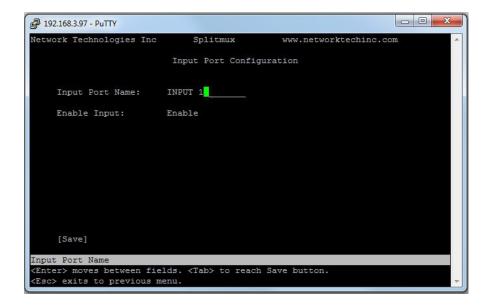

Figure 47- Text Menu- Input Configuration

| Input Settings            |                                                                 |
|---------------------------|-----------------------------------------------------------------|
| Input Channel x Port Name | Enter a port name to associate with the video source on Input 1 |
| Enable                    | Choose to Enable or Disable the video input for this channel    |

Each Input channel can be configured with these settings.

# **Output Configuration**

The Output Configuration determines how the inputs will be viewed on the display (Main Menu—>6). From this menu you can also select the Audio Output Configuration which will provide settings for how the audio from the inputs is managed.

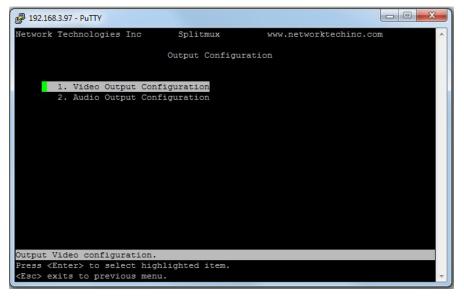

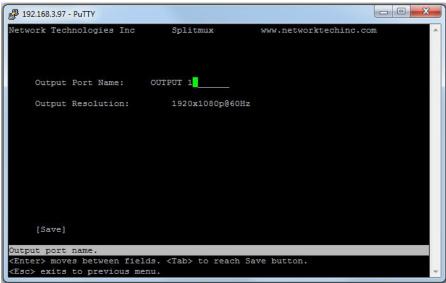

Figure 48- Text Menu- Output Configuration

| Video Output Configuration |                                                                                                    |
|----------------------------|----------------------------------------------------------------------------------------------------|
| Output Port Name           | Enter a port name to associate with the display                                                                                                    |
| Output resolution          | Select the output resolution to send to the display (see table below for resolutions to choose from) or select Auto to have it choose from the EDID table. |

Note: When the Output resolution is set to "Auto", your SPLITMUX will automatically sense the native resolution of your monitor and set the output resolution to that when powering ON the SPLITMUX.

Video Output Resolutions to choose from (progressive scan):

| <u> </u>       |                | <u> </u>       |                |
|----------------|----------------|----------------|----------------|
| 1280x720@60Hz  | 2048x1080@60Hz | 3840x2160@60Hz | 4096x2160@30Hz |
| 1920x1080@60Hz | 3840x2160@30Hz | 4096x2160@60Hz |                |

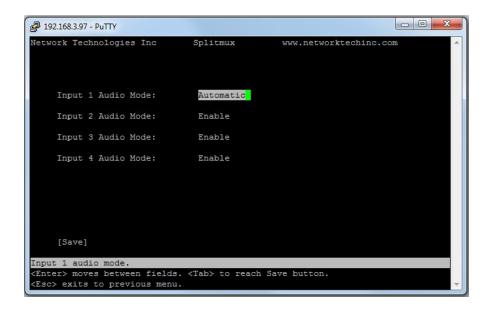

Figure 49- Text Menu- Audio Output Configuration

| <b>Audio Output Configuration</b> |                                                                         |
|-----------------------------------|-------------------------------------------------------------------------|
| Input 1 Audio Mode                | Select the audio mode for the Input- between enabled/disabled/automatic |
| Input 2 Audio Mode                | Select the audio mode for the Input- between enabled/disabled/automatic |
| Input 3 Audio Mode                | Select the audio mode for the Input- between enabled/disabled/automatic |
| Input 4 Audio Mode                | Select the audio mode for the Input- between enabled/disabled/automatic |

When Audio Mode is enabled, the audio will come through any time the input signal is present (whether the video is enabled or not)

When Audio Mode is disabled, no audio will be heard from that input.

When Audio Mode is automatic, the audio will only be heard from that input if that input is the currently selected input. To avoid confusion from multiple audio inputs when using Quad or PIP modes, set each audio input to automatic.

# **Mode Configuration**

Mode Configuration (Main Menu—>7) will determine how each display mode provided by the SPLITMUX will be presented. Mode characteristics will determine how the images will look on the display.

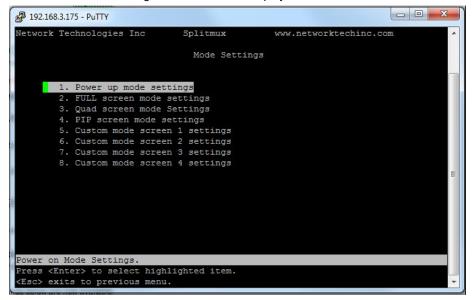

Figure 50- Text Menu- Mode Settings Menu

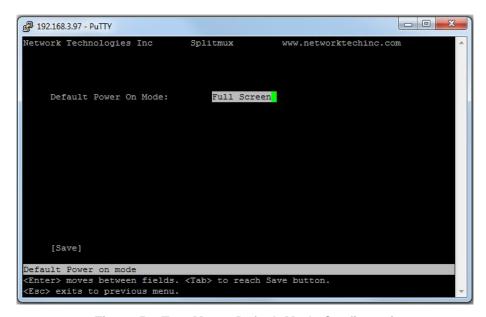

Figure 51- Text Menu- Default Mode Configuration

| Power Up Mode Setting |                                                                                                    |
|-----------------------|----------------------------------------------------------------------------------------------------|
| Default Power On Mode | Choose the default mode the SPLITMUX will be in when powered ON. Choose from Full, Pip, Quad or Custom |

```
- - X
192.168.3.97 - PuTTY
Network Technologies Inc
     Input Channel:
                      2
    Scan Enable:
                    No
    Scan Time: 15
    Scan Input 1:
                     Yes
    Scan Input 2:
                     Yes
    Scan Input 3:
                     Yes
    Scan Input 4:
Default full screen input channel no.
Enter> moves between fields. <Tab> to reach Save button.
(Esc> exits to previous menu.
```

Figure 52- Text Menu- Full Screen Mode Settings

| Full Screen Mode Settings |                                                                                                    |
|---------------------------|----------------------------------------------------------------------------------------------------|
| Input Channel             | Select the input channel assigned to Full Screen                                                                           |
| Enable Scan               | Enable scanning for the full screen input channel- to automatically switch from one channel to another                     |
| Scan time                 | Set the dwell time while scanning- the amount of time (in seconds) each channel will appear at full screen- range is 0-999 |
| Scan input 1-4            | Select Yes or No to include input 1, 2, 3 or 4 in the scanning sequence                                                    |

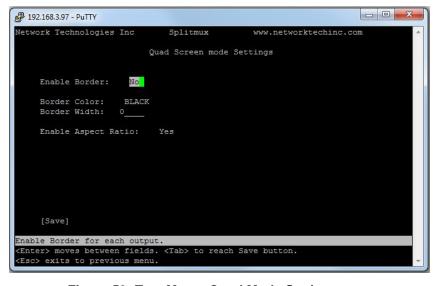

Figure 53- Text Menu- Quad Mode Settings

| Quad Screen Mode Settings |                                                                             |
|---------------------------|-----------------------------------------------------------------------------|
| Enable Border             | Choose whether or not to place a border around each input displayed         |
| Border Color              | Choose the color of the border around each input                            |
| Border Width              | Choose the width of the border around each input- from 0-50 pixels          |
| Aspect Ratio              | Choose whether or not to maintain the aspect ratio for each displayed image |

Note: Quad Screen Mode border settings will not be applicable when the output settings are set above 1920x1080p.

```
- - X
192.168.3.97 - PuTTY
Network Technologies Inc
                                      Splitmux
     Active channel:
Enable Full Screen:
     Enable Aspect Ratio:
PIP Mode: Single
PIP1 Input: 1
PIP2 input: 3
      PIP3 Input:
      PIP Horizontal Pos: 0_
PIP Vertical Pos: 66_
      PIP Size: 25_
      Enable Scanning:
      Scan Time: 50_
      Enable Active Scan:
     Enable Border: No
Border Color: BLACK
      [Save]
Default active full screen input channel no.
 Enter> moves between fields. <Tab> to reach Save button.
<Esc> exits to previous menu.
```

Figure 54- Text Menu- PIP Mode Settings

| Pip Screen Mode Settings |                                                                                                    |
|--------------------------|----------------------------------------------------------------------------------------------------|
| Active Channel           | Select which active channel is in full screen mode                                                                                     |
| Enable full screen       | Enable active input in full screen mode with overlay                                                                                   |
| Enable aspect ratio      | enable the aspect ratio to be maintained for all displayed images                                                                      |
| PIP Mode                 | Select how many PIP images will be displayed, 2, 3 or 4 (one will be at full screen)                                                   |
| PIP 1 Input              | Select which input channel will be in PIP upper right position                                                                         |
| PIP 2 Input              | Select which input channel will be in PIP center position                                                                              |
| PIP 3 Input              | Select which input channel will be in PIP lower right position                                                                         |
| PIP Horizontal Position  | Position of PIP images from the right side of the screen- range is 0-90% of screen width                                               |
| PIP Vertical Position    | Position of uppermost PIP from the top of the screen- range is 0-60% of screen height                                                  |
| PIP Size                 | Size of the PIP image- range is 10-50%                                                                                                 |
| Enable Scan              | Enable input channel scanning when PIP Mode is set to "Single"                                                                         |
| Scan Time                | Set the dwell time while scanning- the amount of time (in seconds) each channel will appear in the single PIP position- range is 0-999 |
| Enable Active Scan       | Enable full screen scanning between the inputs while in PIP mode                                                                       |
| Enable Border            | Place a border around each input displayed                                                                                             |
| Border Color             | Choose the color of the border around each input                                                                                       |
| Border Width             | Choose the width of the border around each input- from 0-50 pixels                                                                     |

Note: PIP Screen Mode will not support resolution above 1920x1080p. If resolution is set above 1080p, the SPLITMUX will only output 1080p resolution while in PIP mode.

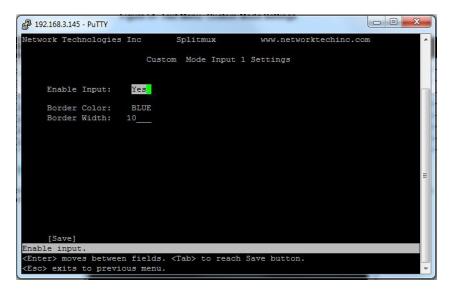

Figure 55- Text Menu- Custom Mode Settings

| Custom Screen Mode<br>Settings Input x (1-4) |                                                                                    |
|----------------------------------------------|------------------------------------------------------------------------------------|
| Enable Input                                 | Enter a checkmark to enable the display of the input                               |
| Border color for Input                       | Choose the color of the border around each input                                   |
| Border width for Input                       | Choose the width of the border around each input- from 0-50 pixels (0 = no border) |

Note: Custom Screen Mode will not support resolution above 1920x1080p. If resolution is set above 1080p, the SPLITMUX will only output 1080p resolution while in Custom mode.

# **Load/Save Layout**

Select Load/Save Layout from the main menu (Main Menu—>8) to save or recall a display configuration of video sources being viewed.

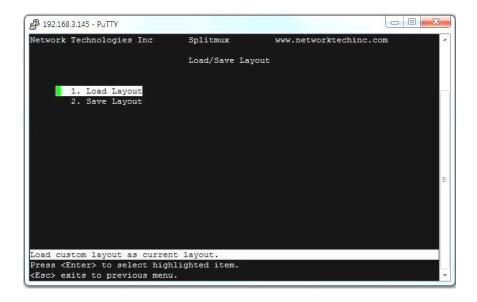

Figure 56- Text Menu- Load/Save Layout

Either save your current layout to one of 10 possible saved layouts.....

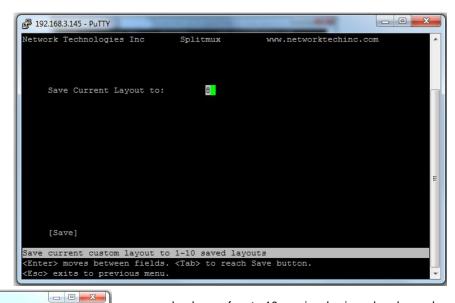

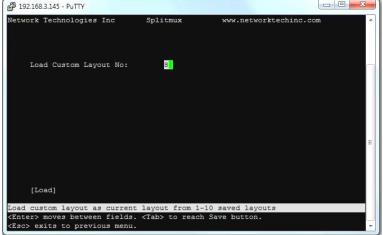

..... or load one of up to 10 previously viewed and saved layouts.

# **System Information**

Select System Information from the main menu (Main Menu—>9) to view the port status, network configuration, firmware version and MAC address for the SPLITMUX.

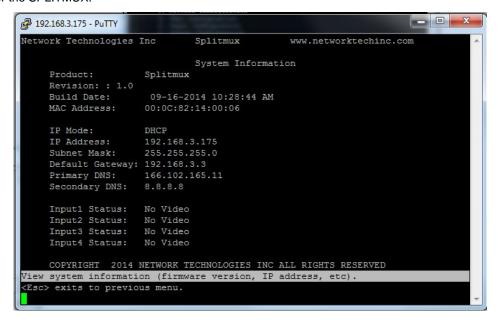

Figure 57- Text Menu- System Information

### **USING OSD**

In OSD Mode, the front panel buttons are used to navigate and control the SPLITMUX using an on screen display (OSD) menu. To bring up the OSD menu, press the FULL and QUAD buttons at the same time. To exit the OSD menu, press them again. The OSD Mode can also be controlled using the attached keyboard (if connected) from Command Mode.

#### FRONT VIEW OF SPLITMUX-4K-4RT

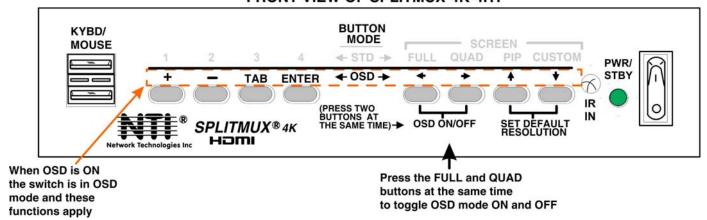

Figure 58- Front Panel Button OSD Functions

### **Navigating the OSD menus**

While the OSD menu is on the display, the front panel buttons have the following functions:

- > The "ENTER" button is used to execute a choice, like pressing the <Enter> key on the keyboard.
- The "TAB" button is used to move from one field to another in the menus.
- The "+" button is used to advance the field to another option, or increase a numeric value by one.
- > The "-" button is used to decrement the field to another option, or decrease a numeric value by one.

The left, right, up and down arrows are only used in the OSD position screen to move the OSD screen to a different location on the display. As an arrow is pressed, the value of the horizontal or vertical position will increase or decrease as the OSD menu also moves in response to the button press.

TAB to "Save" and press ENTER to record your changes in the SPLITMUX.

TAB to "Cancel" and press ENTER to ignore and cancel any changes that were made

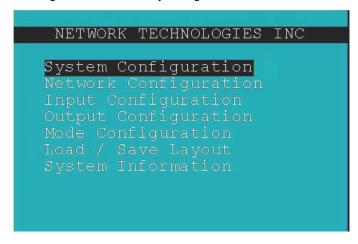

Figure 59- The OSD Menu

Most of the settings that can be changed using the web interface and text menus can also be changed using the OSD menus.

| Function              | Description                                                             |
|-----------------------|-------------------------------------------------------------------------|
| System Configuration  | Configure system settings                                               |
| Network Configuration | Configure network settings                                              |
| Input Configuration   | Configure which inputs will be viewed                                   |
| Output Configuration  | Configure how the images will appear on the display                     |
| Mode Configuration    | Configure how each mode will behave                                     |
| Load/Save Layout      | Load or Save Custom Layout configurations                               |
| System Information    | Display firmware version, MAC address, network settings and port status |

# Navigating OSD menus via Keyboard

To enter Command Mode and control the SPLITMUX OSD menu using the keyboard, press **<Ctrl> + <`>** (accent/tilde key) on the keyboard (press at the same time). Press **<Esc>** to exit Command Mode.

| Keypress          | Function                           |
|-------------------|------------------------------------|
| O (Letter "O")    | Toggle OSD Menu (Open/ Close)      |
| Down Arrow or Tab | Move down thru OSD menu selections |
| Enter             | Select the Menu item               |
| Left/Right Arrow  | Change values of menu item         |
| L/R/U/D           | Move the OSD screen on the display |

## **System Configuration**

In the System Configuration screen provides 3 categories of settings to configure. Access to the OSD menus is controlled under Unit Settings, serial communication baud rate and address under Serial Settings, and the position of the OSD menu on the display under OSD Settings.

Note: OSD position settings are not applicable when output resolution is set above 1080p. When set above 1080p, the default values of 10 for Horizontal Position and Vertical position will be in effect.

Select "Back" and press ENTER to return to the main menu.

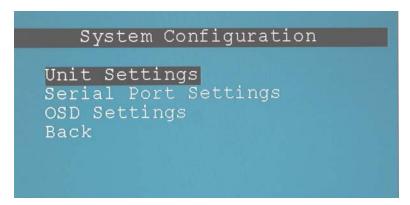

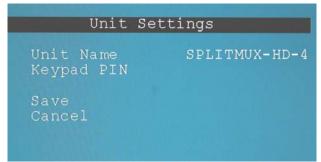

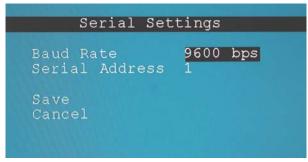

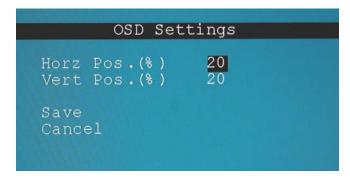

Figure 60- OSD System Configuration

| System Settings       | Description                                                                                                    |  |
|-----------------------|----------------------------------------------------------------------------------------------------|--|
| Unit Settings         |                                                                                                    |  |
| Name                  | Unique name for this SPLITMUX to appear on the web interface login page and header of each web interface page                                    |  |
| Keypad Pin            | PIN number that must be entered before OSD mode can be accessed to change settings- 4 digits using buttons 1-4. 0000 (default) = No PIN required |  |
| Serial Port Settings  |                                                                                                    |  |
| Baud Rate             | Baud rate for RS232 commands- select a value between 1200 and 115200 bps                                                                         |  |
| Serial Address        | Serial Address for RS232 commands and for the IR Remote- select value from 1-15                                                                  |  |
| OSD Screen Settings   |                                                                                                    |  |
| Horiz Offset Position | OSD Horizontal Offset from left (0-70%) Use Arrow Buttons to move                                                                                |  |
| Vert Offset Position  | OSD Horizontal Offset from top (0-70%) Use Arrow Buttons to move                                                                                 |  |

# **Network Configuration**

The Network Configuration screen is where all network settings are entered. These settings determine how you will remotely access the SPLITMUX. Choose between your basic network (IPv4) settings and several miscellaneous server settings.

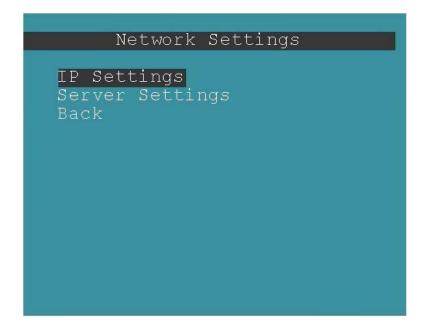

**Figure 61- OSD Network Configuration** 

The IP address shown here is only used when the IPv4 mode is set to "STATIC".

To view the IP address when the mode is set to "DHCP", go to the "System Information" page (page 69).

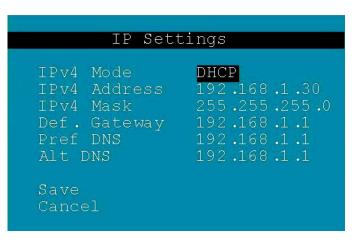

Figure 62- OSD IP Settings

| IP Settings           |                                                                                           |
|-----------------------|-------------------------------------------------------------------------------------------|
| Mode                  | Select the method for acquiring IP Settings- Static (manual), DHCP (automatic) or Disable |
| IP Address            | Enter valid IPv4 address (for Static Mode) (default is 192.168.1.30)                      |
| Subnet Mask           | Enter valid subnet mask (for Static Mode)                                                 |
| Default Gateway       | Enter valid default gateway (for Static Mode)                                             |
| Primary DNS Address   | Enter preferred name server (for Static Mode)                                             |
| Alternate DNS Address | Enter alternate name server (for Static Mode)                                             |

Note: If you select "DHCP" for the mode, make sure a DHCP server is running on the network the SPLITMUX is connected to.

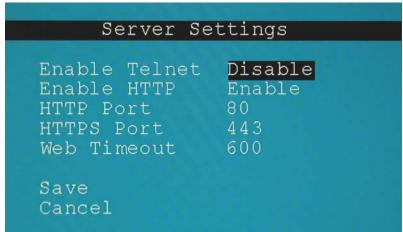

Figure 63- OSD Server Settings

| Server Settings |                                                                                                    |
|-----------------|----------------------------------------------------------------------------------------------------|
| Enable Telnet   | Change to "Enable" to permit access to the SPLITMUX via Telnet                                                         |
|                 | The default is disabled.                                                                                               |
| Enable HTTP     | Change to "Enable" to allow access to the SPLITMUX via standard (non-secure) HTTP requests<br>The default is disabled. |
| HTTP Port       | Port to be used for standard HTTP requests (default is 80)                                                             |
| HTTPS Port      | Port to be used for HTTPS requests (default is 443)                                                                    |
| Web Timeout     | Number of minutes after which idle web users will be logged-out (maximum is 32000, enter 0 to disable this feature)    |

# **Input Configuration**

Configure what inputs will be viewed and heard on the display and what EDID mode they should be in from the Input Configuration screen. Select which input to configure and choose the settings to be applied.

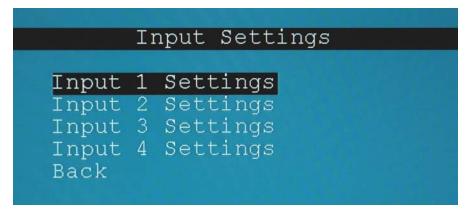

**Figure 64- OSD Input Configuration** 

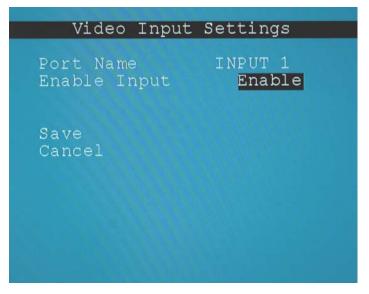

Figure 65- OSD Input Settings

| Input Settings            |                                                                 |
|---------------------------|-----------------------------------------------------------------|
| Input Channel x Port Name | Enter a port name to associate with the video source on Input 1 |
| Enable                    | Choose to Enable or Disable the video input for this channel    |

Each Input channel can be configured with these settings.

### **Output Configuration**

The Output Configuration determines how the inputs will be viewed on the display. From this menu you can also select the Audio Output Configuration which will provide settings for how the audio from the inputs is managed.

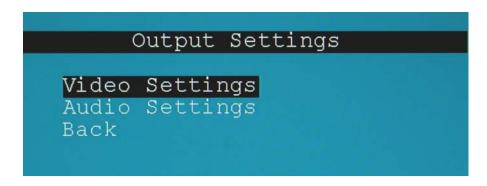

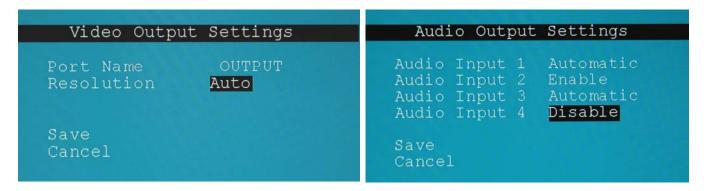

Figure 66- OSD Output Settings

| Video Output Settings |                                                                                                    |
|-----------------------|----------------------------------------------------------------------------------------------------|
| Output Port Name      | Enter a port name to associate with the display (optional)                                                                      |
| Output resolution     | Select the output resolution to send to the display (options shown below) or select Auto to have it choose from the EDID table. |

Note: PIP and Custom Screen Mode Settings will not be applicable when the output settings are set above 1920x1080p.

Note: When the Output resolution is set to "Auto", your SPLITMUX will automatically sense the native resolution of your monitor and set the output resolution to that when powering ON the SPLITMUX.

| Audio Output Settings |                                                                         |
|-----------------------|-------------------------------------------------------------------------|
| Input 1 Audio Mode    | Select the audio mode for the Input- between enabled/disabled/automatic |
| Input 2 Audio Mode    | Select the audio mode for the Input- between enabled/disabled/automatic |
| Input 3 Audio Mode    | Select the audio mode for the Input- between enabled/disabled/automatic |
| Input 4 Audio Mode    | Select the audio mode for the Input- between enabled/disabled/automatic |

When Audio Mode is enabled, the audio will come through any time the input signal is present (whether the video is enabled or not)

When Audio Mode is disabled, no audio will be heard from that input.

When Audio Mode is automatic, the audio will only be heard from that input if that input is the currently selected input. To avoid confusion from multiple audio inputs when using Quad or PIP modes, set each audio input to automatic.

#### Video Output Resolutions to choose from (progressive scan):

| 1280x720@60Hz  | 2048x1080@60Hz | 3840x2160@60Hz | 4096x2160@30Hz |
|----------------|----------------|----------------|----------------|
| 1920x1080@60Hz | 3840x2160@30Hz | 4096x2160@60Hz |                |

# **Mode Configuration**

Mode Configuration will determine how each display mode provided by the SPLITMUX will be presented. Mode characteristics will determine how the images will look on the display.

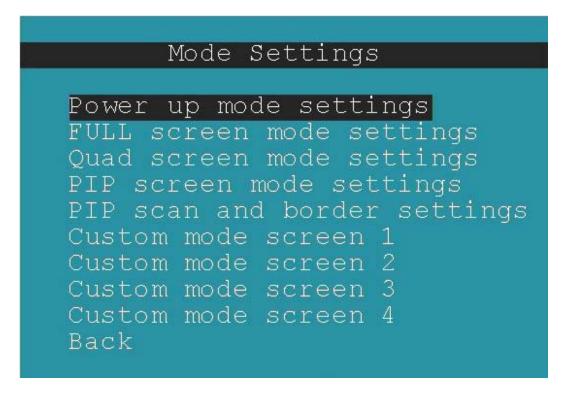

Figure 67- OSD Mode Settings

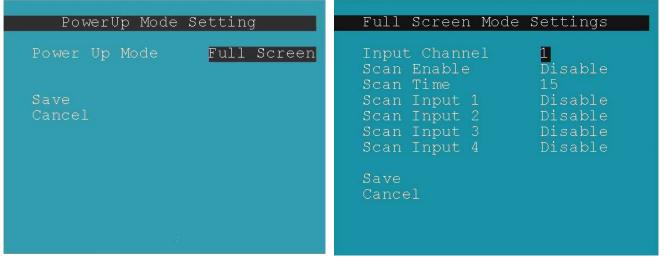

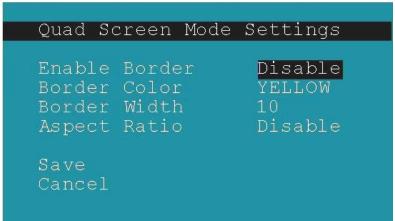

Figure 68- Default, Full Screen and Quad Screen Settings

| Power Up Mode Setting |                                                                                                    |
|-----------------------|----------------------------------------------------------------------------------------------------|
| Power Up Mode         | Choose the default mode the SPLITMUX will be in when powered ON. Choose from Full screen , PiP screen, Quad screen or Custom screen |

| Full Screen Mode Settings |                                                                                                    |
|---------------------------|----------------------------------------------------------------------------------------------------|
| Input Channel             | Select the input channel assigned to Full Screen                                                                           |
| Enable Scan               | Enable scanning for the full screen input channel- to automatically switch from one channel to another                     |
| Scan time                 | Set the dwell time while scanning- the amount of time (in seconds) each channel will appear at full screen- range is 0-999 |
| Scan input 1-4            | Select Enable or Disable to include input 1, 2, 3 or 4 in the scanning sequence                                            |

| Quad Screen Mode Settings |                                                                             |
|---------------------------|-----------------------------------------------------------------------------|
| Enable Border             | Choose whether or not to place a border around each input displayed         |
| Border Color              | Choose the color of the border around each input                            |
| Border Width              | Choose the width of the border around each input (0-50 pixels)              |
| Aspect Ratio              | Choose whether or not to maintain the aspect ratio for each displayed image |

Note: Quad Screen Mode border settings will not be applicable when the output settings are set above 1920x1080p.

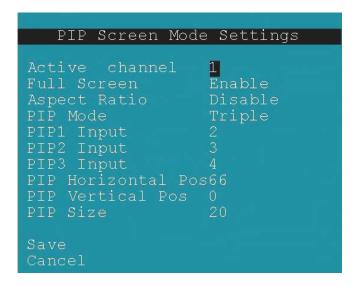

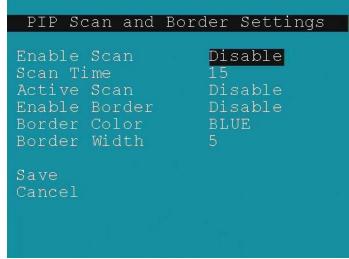

Figure 69- PIP Screen Mode settings

| Pip Screen Mode Settings |                                                                                                    |
|--------------------------|----------------------------------------------------------------------------------------------------|
| Active Channel           | Select which active channel is in full screen mode                                                                                     |
| Enable full screen       | Enable/disable active input in full screen mode with overlay                                                                           |
| Enable aspect ratio      | Enable/disable the aspect ratio to be maintained for all displayed images                                                              |
| PIP Mode                 | Select how many PIP images will be displayed, 2, 3 or 4 (one will be at full screen)                                                   |
| PIP 1 Input              | Select which input channel will be in PIP upper right position                                                                         |
| PIP 2 Input              | Select which input channel will be in PIP center position                                                                              |
| PIP 3 Input              | Select which input channel will be in PIP lower right position                                                                         |
| PIP Horizontal Position  | Position of PIP images from the right side of the screen- range is 0-90% of screen width                                               |
| PIP Vertical Position    | Position of uppermost PIP from the top of the screen- range is 0-60% of screen height                                                  |
| PIP Size                 | Size of the PIP image- range is 10-50%                                                                                                 |
| Enable Scan              | Enable input channel scanning when PIP Mode is set to "Single"                                                                         |
| Scan Time                | Set the dwell time while scanning- the amount of time (in seconds) each channel will appear in the single PIP position- range is 0-999 |
| Active Scan              | Enable/disable full screen scanning between the inputs while in PIP mode                                                               |
| Enable Border            | Place a border around each input displayed                                                                                             |
| Border Color             | Choose the color of the border around each input                                                                                       |
| Border Width             | Choose the width of the border around each input- from 0-50 pixels                                                                     |

Note: Custom and PIP Screen Mode will not support resolution above 1920x1080p. If resolution is set above 1080p, the SPLITMUX will only output 1080p resolution while in PIP or Custom modes.

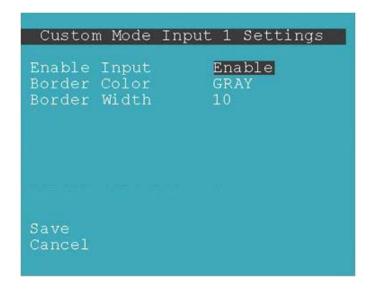

Figure 70- OSD- Custom Screen Mode Settings

| Custom Screen Mode Settings Input x (1-4) |                                                                               |
|-------------------------------------------|-------------------------------------------------------------------------------|
| Enable Input                              | Enable/disable displaying the content of the input                            |
| Border color for Input                    | Choose the color of the border around the input                               |
| Border width for Input                    | Choose the width of the border around the input (0-50 pixels) (0 = no border) |

# **Load / Save Layout**

When you have a screen layout configured in such a way that you want to save that layout for future viewing, select Load / Save Layout to open the Save Layout menu.

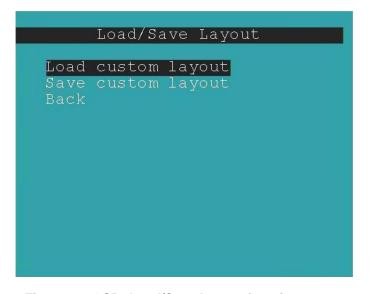

Figure 71- OSD- Load/Save Layout functions

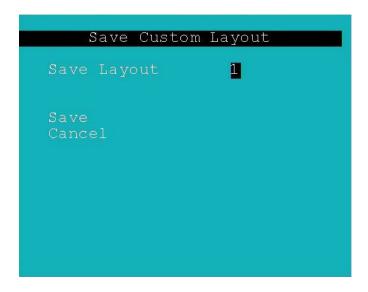

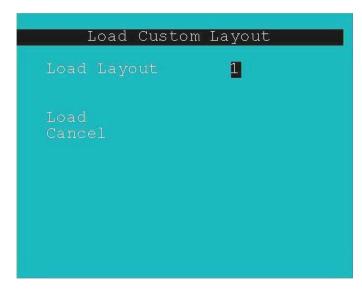

Figure 72- Save or Load a Custom Layout

Up to 10 custom layouts can be saved and re-loaded as needed.

## **System Information**

Select System Information from the main menu to view the current network settings, MAC address, and port status.

This is particularly helpful when the SPLITMUX is in DHCP mode with a serverassigned IP address.

```
Revision: 1.0:09-16-2014 10
MAC Address: 00:0C:82:14:00:06
IP Mode: DHCP
IP Address: 192.168.1.30
Subnet Mask: 255.255.255.0
Gateway: 192.168.1.1
Primary DNS:
Sec. DNS:
Input1Status: No Video
Input2Status: No Video
Input3Status: No Video
Input4Status: No Video
Back
```

Figure 73- OSD- System Information Page

# **INFRARED REMOTE CONTROL**

The IRT-UNV Infrared Remote Control (optional-sold separately) provides the user with limited remote control of up to 15 NTI SPLITMUX-4K-4RT switches. The IRT-UNV can control connections and change the operating modes without having to press buttons on the SPLITMUX case.

Note: The IRT-UNV will have no control over OSD menus.

#### **Materials**

#### Materials supplied with the IRT-UNV:

- NTI IRT-UNV Infrared Remote Control
- 2- AAA Batteries (installed)

### **Buttons**

The IRT-UNV Infrared Remote Control user interface consists of a keypad with 29 buttons. Fourteen of those buttons are used for the SPLITMUX and have the following functions:

- Numerical Values (1-4)
  - Selects port numbers (for IN)
  - Select mode to switch to
- IN
  - Pressed to indicate an input port selection
- OUT
  - Pressed to initiate change of mode
- SYS
  - Pressed to select the desired SPLITMUX to be controlled
  - Only used when controlling multiple systems
  - Must be followed by a system number: 1-15
- ENTER
  - Press to have command take immediate effect
  - Press to complete command when SYS is used
- SAVE
  - Pressed to save a configuration of channels as viewed on the display
- RECALL
  - Pressed to recall and restore a configuration of channels previously viewed on the display
- AUDIO □())
  - Press to select which input the audio controls will effect
- VOL + / -
  - Press to increase/decrease audio levels from selected input
- MUTE Audio 💢
  - Press to toggle audio on/off from selected input

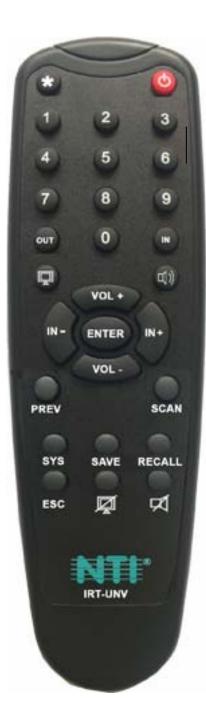

# **Operation**

Operation of the IRT-UNV is intuitive. The number of button presses required to complete any operation is kept to a minimum. This is accomplished using intelligent software within the NTI SPLITMUX. As a button is pressed, the PWR/STANDY green LED on the SPLITMUX will flash red to indicate it has received the signal (whether that signal is valid to cause a change or not).

### **Changing Ports**

To change the Active input port (FULL screen mode), press <IN>, then the port number (1-4).

When changing the Active input port, the audio from that input port will also be heard provided the audio mode for the input is set to "Automatic" and no other audio mode for an input port is set to "Enable". See pages 23 or 61 for more.

To change modes,

For Full Screen Mode press <OUT>, then <1>
For Quad Screen Mode press <OUT>, then <2>
For PIP Screen Mode press <OUT>, then <3>
For Custom Screen Mode press <OUT>, then <4>

To have any command take immediate effect, end it by pressing <ENTER>. (Example- press <IN> then <1> then <ENTER> to change to Active input port 1) Otherwise, there will be a 2 second delay for it to take effect.

#### **Audio Control**

Toggling Mute On/Off: Press < Audio>, then the port number (1-4), then < Mute>

Changing Audio Gain (Volume): Press <Audio>, then the port number (1-4), then Vol+ / Vol- (can be pressed once or many times)

#### Save and Recall

To save a configuration of channels on the display using the IR Remote control, the <Save> and <Recall> buttons are provided. Up to 10 configurations can be saved and recalled. Once the display has the configuration you want to be able to quickly return to, press the <Save> button followed by two digits (01-10). To recall a configuration at any time, press the <Recall> button followed by the associated two digit number.

### Multiple Switch Control

All NTI SPLITMUX-4K-4RT will work with the same IRT-UNV IR Remote control. As a result, a user with multiple NTI SPLITMUXs may find that, if the switches are installed too close together, both switches may respond to an IR command intended only for one switch. Also, the user may want to control multiple switches with a single remote, instead of having one remote per switch. To control more than one SPLITMUX from one Remote, the IRT-UNV IR Remote provides the "SYS" button, which can be used to select the specific NTI switch to be controlled.

All switches will have the capability to allow the user to set the switch address (1-15) (see page 19, 45 or 60). The default switch address is 1. Each switch to be separately controlled must be set to a different address prior to using the Remote Control.

With the addresses set;

- 1. press the <SYS> button on the IRT-UNV,
- 2. followed by a single (i.e. <1>) or two digit number (i.e. <0> then <1>) corresponding to the address of the switch to be controlled,
- 3. followed by <ENTER>.

Upon accepting the SYS command, the switch with the corresponding address will illuminate the "IR" LED in green for visual indication and respond to all IR Remote commands. All other units will illuminate in red and ignore any further commands.

Note: To prepare to send a command to all SPLITMUXs at the same time (all SPLITMUXs would have to be within line-of-sight of the IRT-UNV), press <SYS> then <0> then <ENTER>. Pressing <0> tells the Remote to send the command to all addresses. The PWR/STANDY LED on each SPLITMUX will illuminate and remain green to indicate readiness to receive commands.

# **Technical Specifications For IRT-UNV**

| Number of Controllable Systems | Max: 15        |
|--------------------------------|----------------|
| Pushbutton Control             | 29 keys        |
| Power supply                   | 2x AAA Battery |
| Chassis material               | Plastic        |
| Approvals                      | RoHS           |

# **Troubleshooting the IRT-UNV**

| PROBLEM                                           | SOLUTION                                                                                                    |
|---------------------------------------------------|----------------------------------------------------------------------------------------------------|
| IRT-UNV is not selecting inputs or changing modes | <ul> <li>Check battery</li> <li>The IRT-UNV may be configured to control the wrong switch- see "Multiple Switch Control" above.</li> </ul> |

### **EXAMPLE OF CASCADED CONFIGURATION**

In the example below, 4 SPLITMUXs are connected in a cascaded configuration.

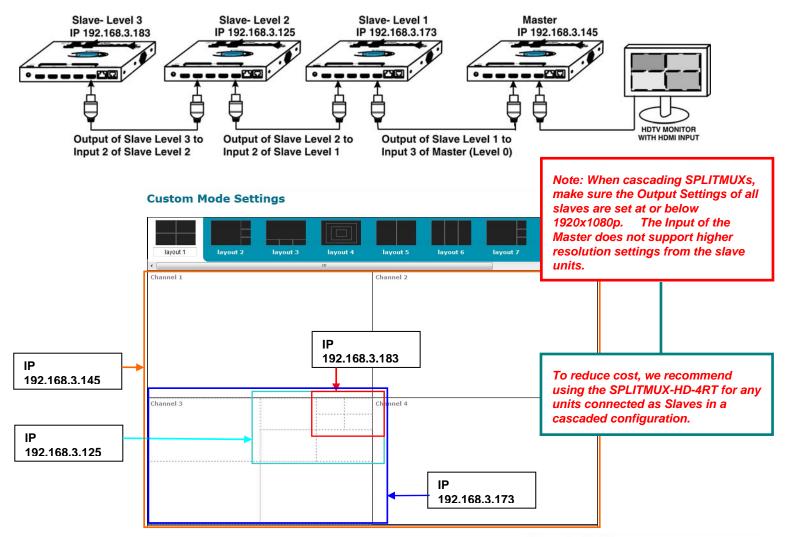

Figure 74- View of cascaded configuration from Master

The Custom Mode Settings page provides a view of the combined custom mode settings of the configuration. Dotted lines indicate input layouts of slave units connected. In order to make edits to the configuration of slave units, either change the IP address in the URL bar or double-click on the channel where slave units are indicated.

In Cascade Settings (image right), the slave connected to Input 3 is indicated. All other connections are direct, including the Output since on this SPLITMUX the output is connected to the display.

In this case, double-click on channel 3 to switch to the configuration of the SPLITMUX at IP 192.168.3.173.

#### **Cascade Settings**

| Direct ▼ Output connection type     |
|-------------------------------------|
|                                     |
| Output master IP address for cascad |
| Direct ▼                            |
| Input 1 connection type             |
|                                     |
| Input 1 IP address for cascade      |
| Direct ▼                            |
| Input 2 connection type             |
|                                     |
| Input 2 IP address for cascade      |
| Cascade Slave ▼                     |
| Input 3 connection type             |
| 192.168.3.173                       |
| Input 3 IP address for cascade      |
| Direct ▼                            |
| Input 4 connection type             |
|                                     |
| Input 4 IP address for cascade      |
|                                     |

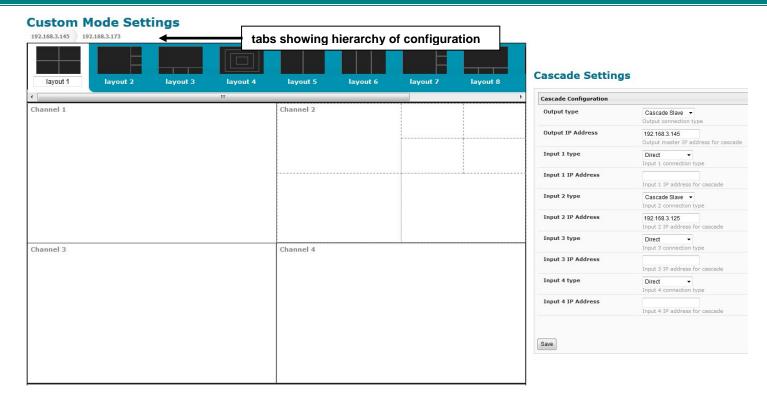

Figure 75- View of cascaded configuration from Slave at IP 192.168.3.173

When looking at a slave unit, the hierarchy will be indicated at the upper left of the layout choices. The leftmost tab is the master, followed by the nearest connected slave. In Figure 73, it is indicated that two levels of SPLITMUXs are connected through channel 2 (Input 2). These are, of course, IP 192.168.3.125 and IP 192.168.3. 183.

Any edits made using the web interface configuration menu at this level will directly and only impact the SPLITMUX at IP 192.168.3.173.

To switch back to the configuration of the master, click on the tab labeled "192.168.3.145".

To switch to the next slave in the configuration (IP 192.168.3.125), double-click on channel 2.

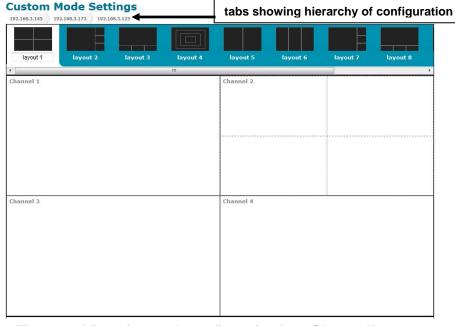

Figure 76- View of cascade configuration from Slave at IP 192.168.3.125

#### Cascade Settings

| Output type        | Cascade Slave ▼                     |
|--------------------|-------------------------------------|
|                    | Output connection type              |
| Output IP Address  | 192.168.3.173                       |
|                    | Output master IP address for cascad |
| Input 1 type       | Direct ▼                            |
|                    | Input 1 connection type             |
| Input 1 IP Address |                                     |
|                    | Input 1 IP address for cascade      |
| Input 2 type       | Cascade Slave ▼                     |
|                    | Input 2 connection type             |
| Input 2 IP Address | 192.168.3.183                       |
|                    | Input 2 IP address for cascade      |
| Input 3 type       | Direct ▼                            |
|                    | Input 3 connection type             |
| Input 3 IP Address |                                     |
|                    | Input 3 IP address for cascade      |
| Input 4 type       | Direct ▼                            |
|                    | Input 4 connection type             |
| Input 4 IP Address |                                     |
|                    | Input 4 IP address for cascade      |

In Figure 77, it is indicated that one level of SPLITMUX is connected through channel 2 (Input 2). This is IP 192.168.3.183.

Notice that in Cascade Settings the slave (192.168.3.183) is configured for connection to Input 2, and the upstream slave (192.168.3.173) is connected to the output. Other input ports are configured for direct connection to input sources.

Any edits made using the web interface configuration menu at this level will directly and only impact the SPLITMUX at IP 192.168.3.125.

To switch to the last slave in that configuration (IP 192.168.3.183), double-click on channel 2.

To switch back to the configuration of the master or upper level slave, click on the appropriate tab.

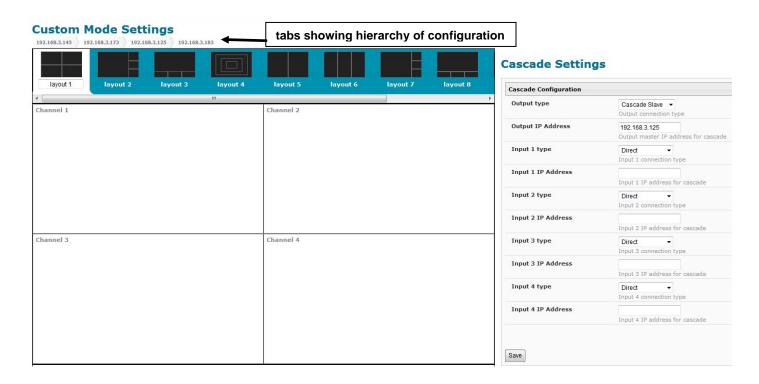

Figure 77- View of custom configuration of Slave at IP 192.168.3.183

In Figure 78, we see that there are no slaves connected to this SPLITMUX. In Cascade Settings, only the output master IP address is configured.

At each configuration level, the Current Mode setting will dictate what is viewed upstream at the output, regardless of how the custom layout is configured. The custom layout will only impact what is viewed if the Current Mode is set to "Custom" (page 18). The audio is impacted in the same fashion. If the audio from an input on the lowest-level slave is desired, the configured input channel for each higher level slave must be set to pass that audio signal, all the way through to the master.

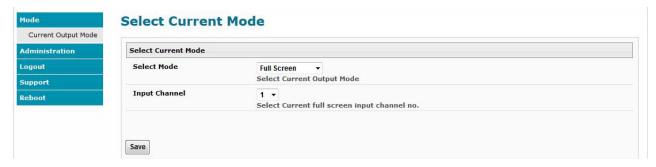

Figure 78- Current output mode selection

# SPECIFICATIONS

| Video Signal Supported                    | HDMI and DVI                                                                                        |  |
|-------------------------------------------|----------------------------------------------------------------------------------------------------|--|
| Input Resolution supported                | 1080p, 2048x1080@ 60Hz, 1920x1200 @ 60Hz                                                            |  |
| Output Resolution supported               | Up to UHD(2160p), 4096 x 2160 @ 60Hz                                                                |  |
| HDMI supported- Inputs                    | 24,30 and 36 bit, xvYCC, YCbCr                                                                      |  |
| HDMI supported- Output                    | 24 and 30 bit sRGB                                                                                  |  |
| Audio supported                           | 4-channel mixing stereo with 16,20 or 24 bit uncompressed PCM audio                                 |  |
| Input Bandwidth                           | 165 MHz (2.25 Gbps)                                                                                 |  |
| Output Bandwidth                          | 594 MHz (5.94 Gbps)                                                                                 |  |
| HDCP                                      | Compliant- V1.2 (on Inputs) and V1.4\2.2 (on Outputs)                                               |  |
| Platforms supported                       | Windows 2000/XP/Vista/7/8, Windows Server 2000/2003/2008, Solaris, Linux, FreeBSD, and MAC OS 9/10. |  |
| Ports (SPLITMUX-4K-4RT)                   | 1- HDMI output                                                                                      |  |
|                                           | 4- HDMI inputs                                                                                      |  |
|                                           | 1- RJ45 Ethernet                                                                                    |  |
|                                           | 1- RJ45 RS232                                                                                       |  |
|                                           | 1- 2.1mm x 5.5mm power jack                                                                         |  |
|                                           | 2- USB Keyboard/Mouse (Mouse only supported for control of PC on SPLITMUX-USB4K-4RT)                |  |
| Additional Ports                          | 2- USB 2.0 High Speed Transparent                                                                   |  |
| (SPLITMUX-USB4K-4RT only)                 |                                                                                                    |  |
| Protocols supported                       | HTTP, HTTPS, TCP/IP, DHCP, UDP, ARP, IPV4                                                           |  |
| Operating temperature                     | 32 to 122°F (0 to 50°C).                                                                            |  |
| Storage temperature                       | -22 to 140°F (-30 to 60°C).                                                                         |  |
| Operating and storage relative humidity   | 5 to 90% non-condensing RH.                                                                         |  |
| Power                                     | 100-240VAC at 50 or 60Hz-9VDC/8A AC Adapter                                                         |  |
| Power consumption                         | 20W                                                                                                 |  |
| Dimensions WxDxH (in)                     |                                                                                                    |  |
| SPLITMUX-4K-4RT                           | 7.35x4.98x1.09 (187x126x28 mm)                                                                      |  |
| SPLITMUX-4K-4RT-(2)R w/o rackmount kit    | 7.35x4.98x1.75 (187x126x45 mm)                                                                      |  |
| SPLITMUX-4K-4RT-(2)R w/                   | 19x4.98x1.75 (483x126x45 mm) (excludes cable tray)                                                  |  |
| rackmount kit                             | (cable management tray adds 3.37" to depth)                                                         |  |
| SPLITMUX-USB4K-4RT                        |                                                                                                    |  |
| SPLITMUX-USB4K-4RT-(2)R w/o rackmount kit |                                                                                                    |  |
| SPLITMUX-USB4K-4RT-(2)R                   |                                                                                                    |  |
| w/rackmount kit                           |                                                                                                    |  |
| Case material                             | powder coated steel                                                                                 |  |

### **TROUBLESHOOTING**

Each and every piece of every product produced by Network Technologies Inc is 100% tested to exacting specifications. We make every effort to insure trouble-free installation and operation of our products. If problems are experienced while installing this product, please look over the troubleshooting chart below to see if perhaps we can answer any questions that arise. If the answer is not found in the chart, a solution may be found in the knowledgebase on our website at <a href="http://information.networktechinc.com/jive/kbindex.jspa">http://information.networktechinc.com/jive/kbindex.jspa</a> or contact us directly for help at 1-800-742-8324 (800-RGB-TECH) in US & Canada or 1-330-562-7070 worldwide. We will be happy to assist in any way we can.

| Problem                                                                                                    | Cause                                                                                                    | Solution                                                                                                    |
|----------------------------------------------------------------------------------------------------|----------------------------------------------------------------------------------------------------|----------------------------------------------------------------------------------------------------|
| Image on monitor is blurry,<br>has wavy lines, colors are<br>off, or just is not very good<br>on all ports; all modes | Resolution of Output Setting is not supported by the monitor.                                                   | Check the Output Resolution setting (page 24) against<br>the specifications for the connected display.                                              |
|                                                                                                    | Poor quality output cable                                                                                       | Try a different output cable                                                                                                    |
|                                                                                                    | Poor cable connection                                                                                           | Try to hot plug cable at the SPLITMUX and at the display                                                                                            |
| Cannot log in to SPLITMUX via Ethernet                                                                                | <ul> <li>Incorrect IP address has been entered in the browser</li> <li>User is on a different subnet</li> </ul> | Check the System Information page from the front panel LCD display for the assigned IP Address     Make sure user is on same subnet as the SPLITMUX |
| Cannot connect to<br>SPLITMUX via Telnet                                                                              | Settings are not correct                                                                                        | Enable Telnet using the Web Interface (Network Settings page                                                                                        |
|                                                                                                    |                                                                                                    | Make sure you are entering the correct IP Address (check System Information page)                                                                   |
|                                                                                                    |                                                                                                    | Make sure you connect via port 2000 (the default port for<br>Telnet is 23 but this will not work)                                                   |
|                                                                                                    | User is on different subnet                                                                                     | Make sure you are trying to connect from the same<br>subnet the SPLITMUX is on                                                                      |
| No Audio                                                                                                    | The audio may be disabled or the channel with the audio has not been selected                                   | Make sure audio has been enabled and the channel from which audio is desired has been selected                                                      |
| Cannot get an image on the display                                                                                    | The display does not support the selected output resolution                                                     | Check the Output Resolution setting (page 24) against<br>the specifications for the connected display.                                              |
|                                                                                                    | There may be a sync issue                                                                                       | Hot plug the output cable to the display                                                                                                    |
| Image poor coming from input port X (1-4)                                                                             | Poor cable or poor connection                                                                                   | Try a different cable                                                                                                    |
|                                                                                                    |                                                                                                    | Hot plug the cable at the SPLITMUX and at the source as needed                                                                                      |

### **INDEX**

baud rate, 40

cascade settings, 33

Command Mode, 15, 60

connections, 9

custom settings, 28

default IP address, 17

Device Discovery Tool, 16

downloads, 39

Ethernet, 11

firmware update-web, 37

IRT-UNV, 71

Java Runtime Environment, 16

load layout, 32, 57, 69

log in, 17

mounting, 5

network settings, 21

OSD menus, 59

OSD via Keyboard, 60

output settings, 23

Password, 17

rotate input, 30

RS232 pinout, 40

save layout, 32, 57, 69

serial settings, 19

system information, 38

Telnet, 42

terminal, 11

text menu, 43

username and password, 17

users, 36, 49

web browsers supported, 2